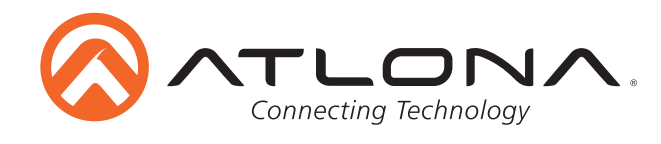

# **4K/UHD, 8x2 Multi-Format Matrix Switcher with Dual, HDBaseT and Mirrored HDMI Outputs**

User Manual *AT-UHD-CLSO-824*

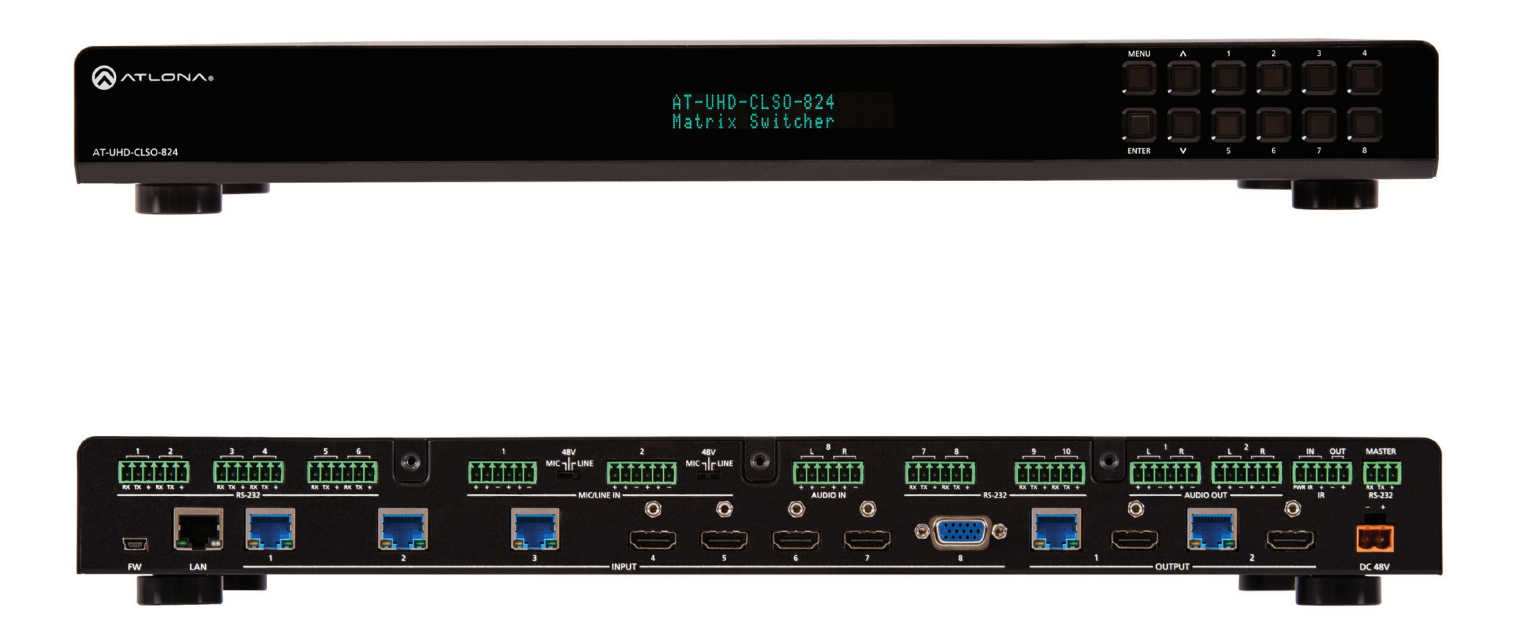

# Please check http://www.atlona.com/ AT-UHD-CLSO-824 for the most recent **firmware update** or **manual**.

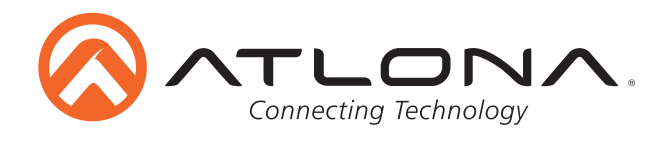

# Table of Contents

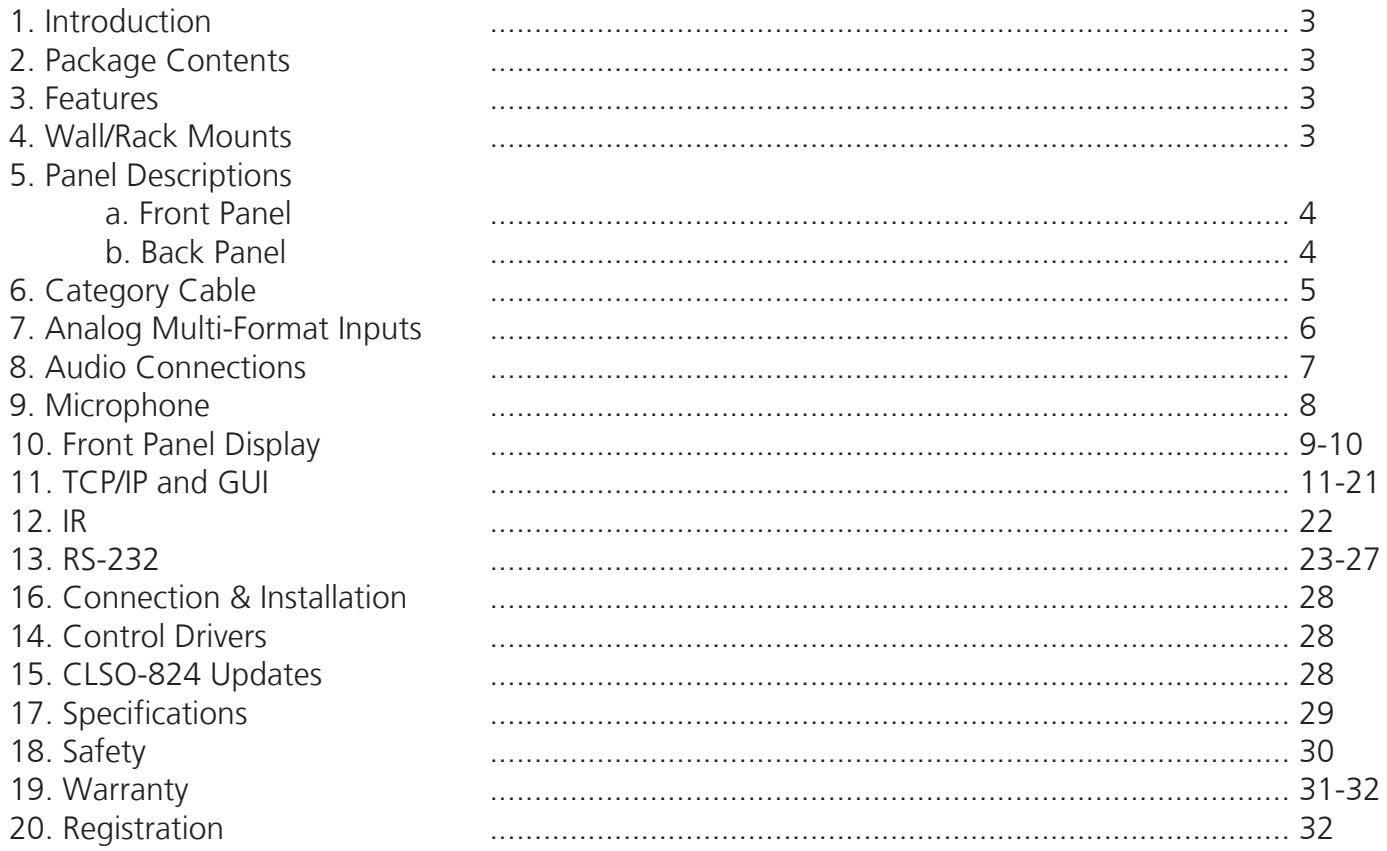

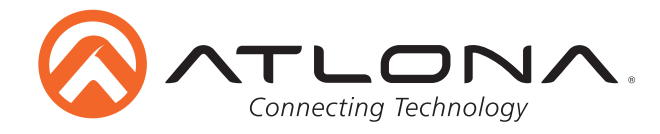

### **Introduction**

The Atlona AT-UHD-CLSO-824 is an 8x2, 4K/UHD matrix switcher with multi-format signalhandling, Ethernet-enabled, 100M HDBaseT™ input/output extension, and advanced audio capabilities.

# **Package Contents**

- 1 x AT-UHD-CLSO-824
- 13 x Female Captive Screw Connectors 6 pin: audio (x3), MIC/Line (x2), RS-232 (x5) **-** 5 pin: IR (x1) **-** 3 pin: RS-232 (x1) **-** 2 pin: power (x1)
- 1 x 48V/3.125A DC power supply
- 1 x Pair of dual purpose wall/rack mounts
- 1 x IR Remote Control
- 1 x User manual

### **Features**

- Three HDBaseT inputs for remote sources
- Four HDMI inputs (accepts DVI and DisplayPort with adaptors)
- Multifunctional VGA ports for VGA, RGBHV, and component sources
- Stereo or mono audio input for line or microphone (dynamic or phantom powered) sources
- PoE output to power compatible transmitters (**ex.** AT-HDVS-150-TX) and receivers (**ex.** AT-UHD-EX-100CE-RX)
- Balanced audio input for embedding audio
- EDID management options including internal and learned EDID
- Balanced (+4 dBu) analog audio output for de-embedding audio to amplifiers or audio systems
- Control via RS-232, IR, TCP/IP, WebGUI and front panel
- Multi-channel audio pass through up to Dolby TrueHD® or DTS-HD Master Audio™ on HDMI and HDBaseT
- Internal audio mixer for active digital sources and two independent analog sources
- Master and sub volume control
- 5 band audio output EQ to ensure the best speaker performance
- IP to RS-232 conversion enables TCP/IP commands to be sent using RS-232 ports
- Independent audio switching enables analog audio input to be embedded on any video input
- Multiple RS-232 ports for source or other device control
- HDCP compliant and management

# **Wall/Rack mounts**

A pair of mounts are included for quick and easy installation in a rack or to a shelf or wall. To install the CLSO-824 in a rack, use the screws already in the case (A-pictured below)

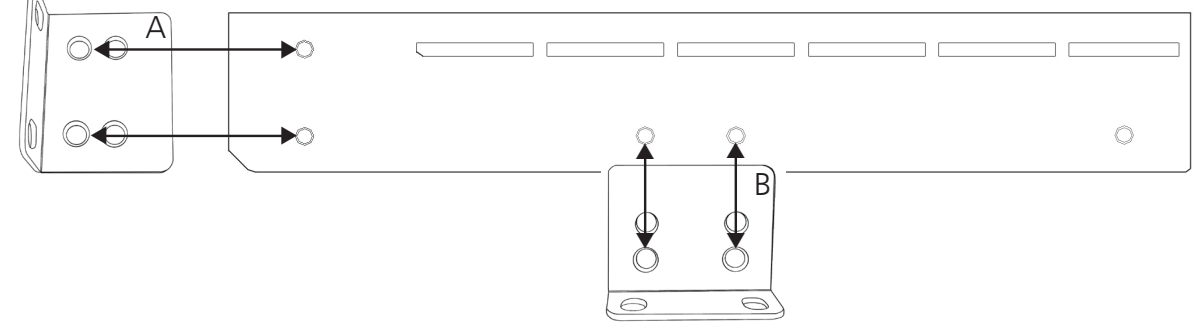

To install the CLSO-824 on a wall or under a desk/table, use the screws already in the case (B - pictured above)

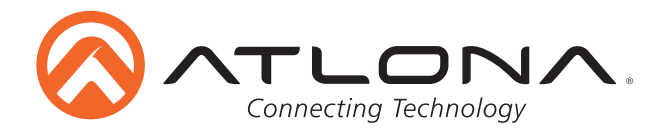

# **Panel Description**

## *Front Panel*

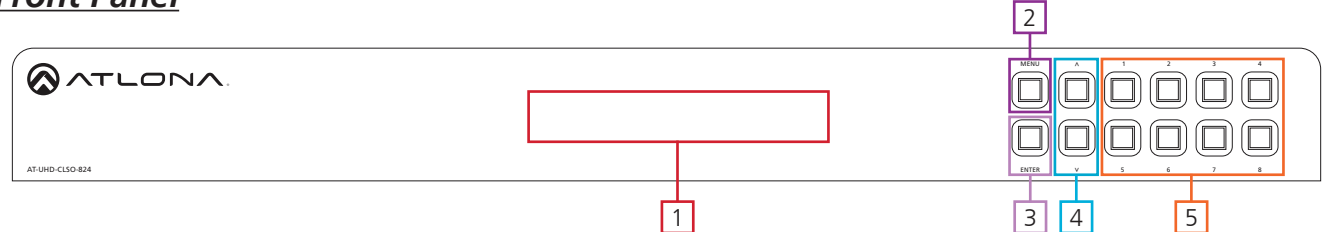

- 1. LED screen Front panel LED display for status and control
- 2. Menu Access the front panel setup controls also used within the menu as a back button
- 3. Enter Select options within the front panel control menu

**Note:** Menu and Enter pressed and held for at least 3 seconds will put unit in standby

- 4.  $\wedge$  and  $\vee$  Use to navigate between selections within the front panel control menu
- 5. Numeric Keys Switch between inputs and outputs
	- 1 HDBaseT input 1 Used while updating MCU firmware
	- 2 HDBaseT input 2
	- 3 HDBaseT input 3 Used while updating DSP firmware
	- 4 HDMI input 4 Used while updating FPGA firmware
	- 5 HDMI input 5 Used while updating the TX (HDBaseT output) firmware
	- 6 HDMI input 6 Used while updating the RX (HDBaseT input) firmware
	- 7 HDMI input 7
	- 8 Multifunction VGA input 8

# *Back Panel*

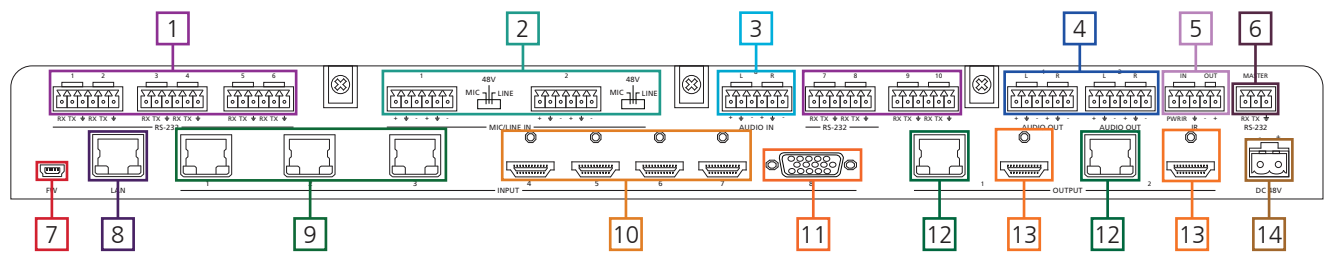

- 1. RS-232 ports Control for external devices send or receive RS-232 or TCP/IP commands
- 2. MIC/LINE IN Connect a microphone or audio sources
- MIC Switch Match input to type of microphone or audio source being used
- 3. Audio In Connect audio sources to be embedded to any video input
- 4. Audio Out Audio output to audio amplifiers (**ex.** AT-PA100-G2) or audio systems
- 5. IR IN/OUT Switcher IR control ports
- 6. Master RS-232 Connect control system to control the switcher
- 7. Firmware port Connect to a PC with a USB cable for firmware updating
- 8. LAN port TCP/IP (Ethernet) port, connect to router, computer, or control device
- 9. HDBaseT 1 through 3 Connect compatible PoE HDBaseT transmitters (**ex.** AT-HDVS-150-TX)
- 10. HDMI 4 through 7 Connect HDMI sources (DVI or DisplayPort compatible with adaptors)
- 11. VGA 8 Connect analog video sources
- **Note:** Compatible with VGA, RGBHV and component signals 12. HDBaseT Outputs - Connect to compatible HDBaseT displays or compatible receivers
- (**ex.** AT-UHD-EX-100CE-RX)
- 13. HDMI Outputs Connect to local display or extenders (**ex.** AT-UHD-EX-100CE-KIT)
- 14. DC 48V port Connect included power supply

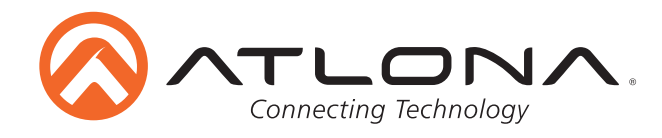

# **Category Cable**

For the category cables used in the installation of these products, please be sure to use a 568B termination as pictured below:

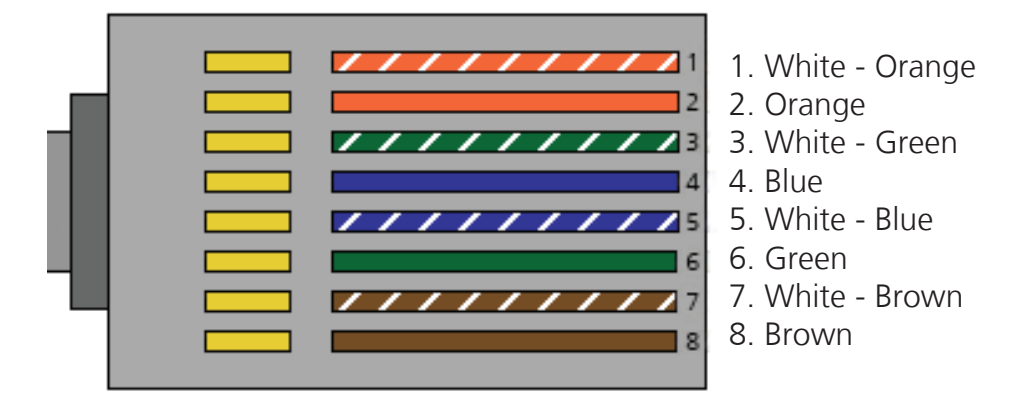

Use the table below to verify the best category cable for the installation.

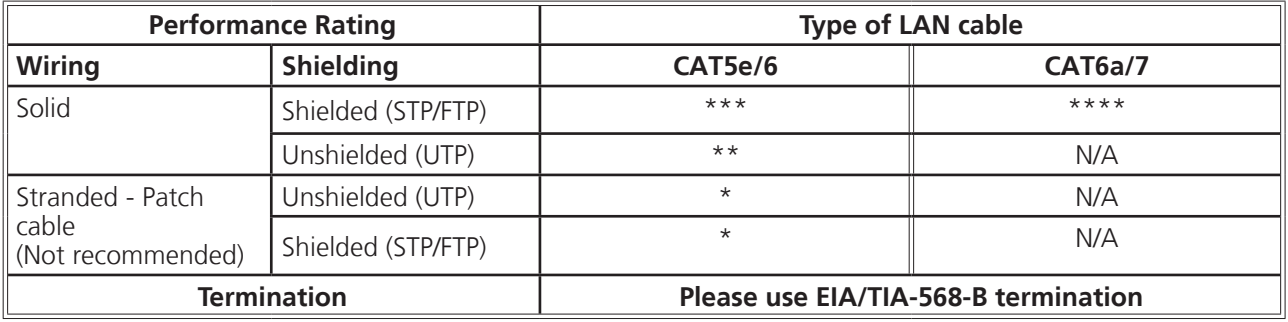

**Important!** 4K (UHD) signals are sensitive to cable quality and installation technique. It is recommended to use CAT6a/7 solid core cables for best results.

**Note:** For cable distances see the specifications on page 29

#### *Connector*

Connector type and size is very important to ensure extenders work correctly. Please match the cable type with the correct RJ45 connector.

CAT5e and CAT 6 cables should use only CAT5e RJ45 connectors

CAT6a cables should use only CAT6a connectors

CAT7 cables should use only CAT7 connectors

Using the wrong size of connectors may result in interference or loss of signal.

**Important!** "EZ RJ45 connectors" are not recommended with HDBaseT extenders. Doing so may result in interference with audio and video transmission.

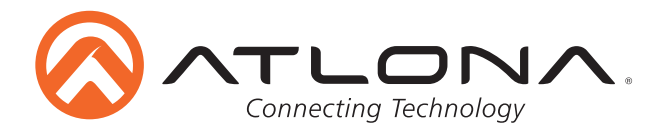

## **Analog Multi-Function Inputs**

The CLSO-824 multi-function analog inputs (Input 8) can be used with analog video signal formats including VGA (with DDC), RGBHV (without DDC), and component (YUV). Balanced analog audio can be input and embedded using the provided captive screw connectors.

Either format can be directly accessed from RS-232, IR, or IP control. It can also be accessed through the front panel menu.

VGA (m) to BNC and VGA (m) to RCA adaptors can be used to connect sources to this inputs.

#### **VGA**

Use a VGA to VGA cable to ensure that the Preferred Resolution DDC is communicated to your source.

#### **RGBHV**

Use a HD-15 (VGA) to 5 BNC breakout cable for this format. An existing RGBHV analog matrix switch can be connected here to maintain full function of the analog matrix.

#### **Component**

YUV (YPBPR) signal from DVD (or other sources) can be input to the CLSO-824 using the green (Y), blue (Pb), and red (Pr) connections on a HD-15 (VGA) to 5 BNC breakout cable or with a VGA - 3 RCA adaptor.

A common application for this type of input would be to connect a RGBHV matrix switcher to the  $C150-824$ 

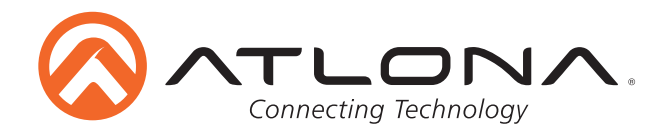

# **Analog Audio**

A captive screw analog audio connector is provided to ensure a more reliable and secure connection. The captive screw connector supports balanced and unbalanced audio input and output.

Balanced audio connections use two signal wires and a ground to minimize interference to an audio signal over longer cable runs. Unbalanced audio connections use two wires for connection with consumer audio components.

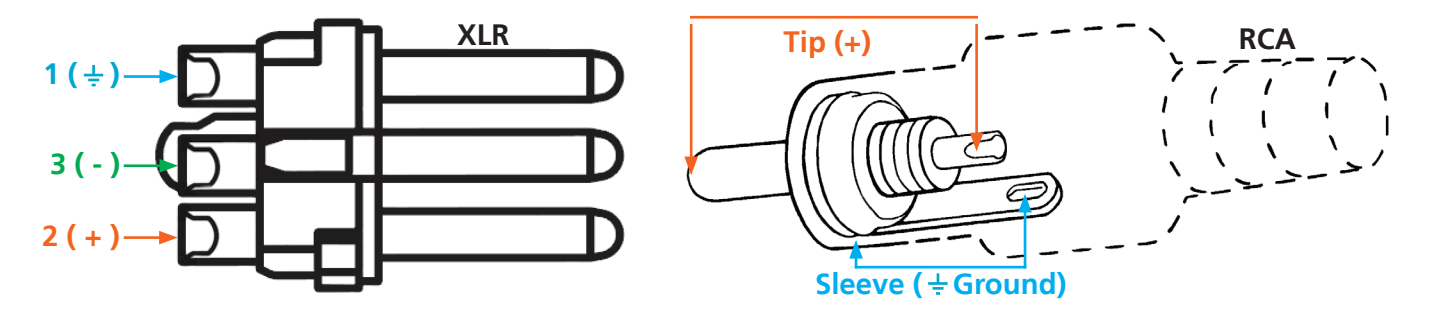

**Note:** Pin outs may vary, please refer to the audio device's manual to ensure a correct connection. **Important!** When terminating cables, please ensure exposed adjacent wires do not touch. This may result in a short that can damage connected devices.

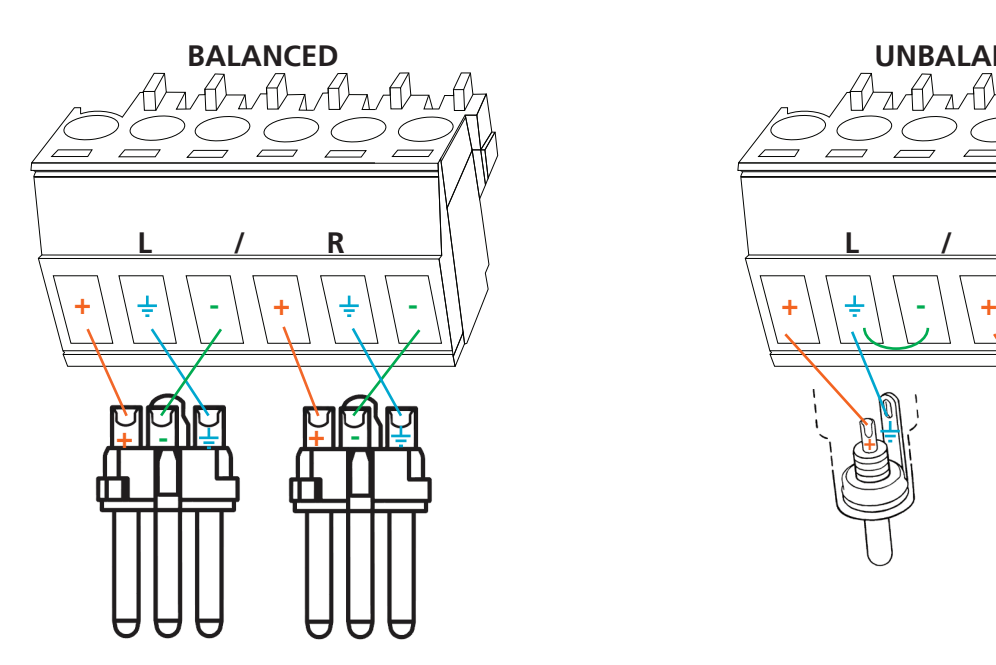

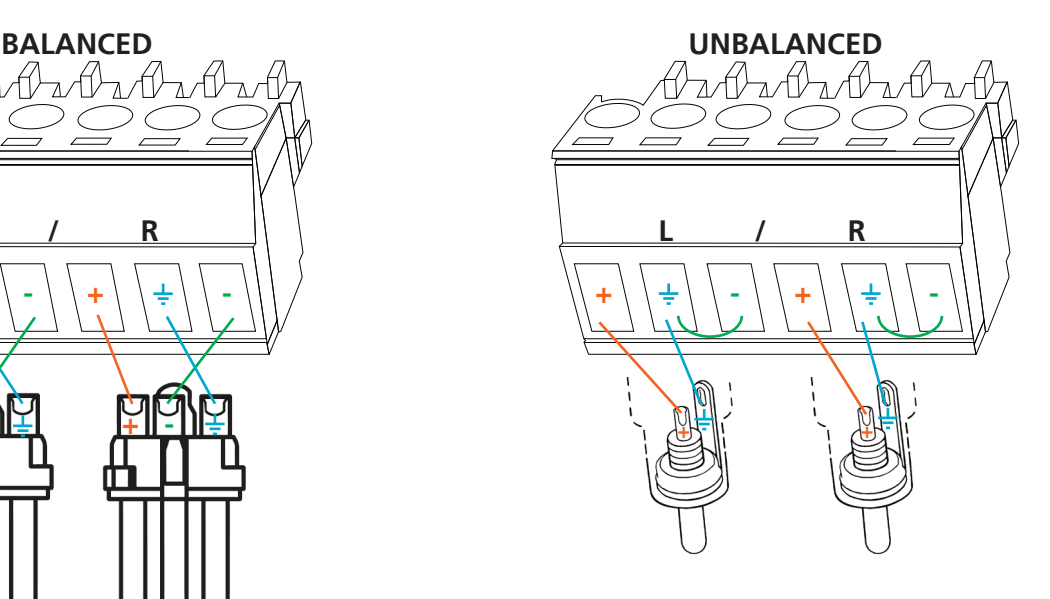

**Important!** With unbalanced connections a jumper is needed between ground and negative to reduce noise

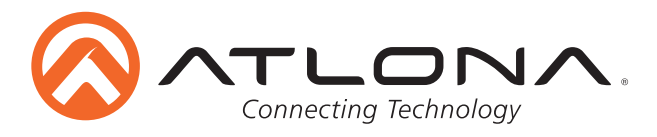

# **Microphone Connection** *MIC (Dynamic MIC)*

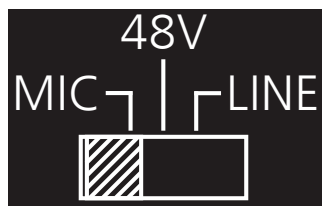

Connect dynamic or self-powered microphones in this mode.

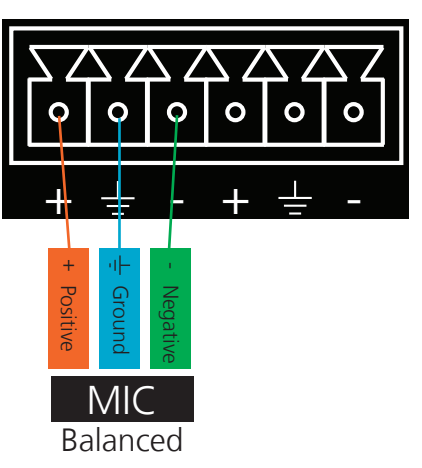

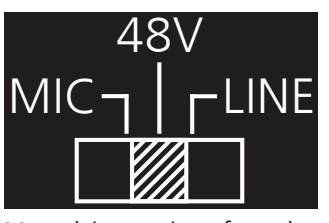

Use this setting for phantom powered microphones. Supplies 48 volts.

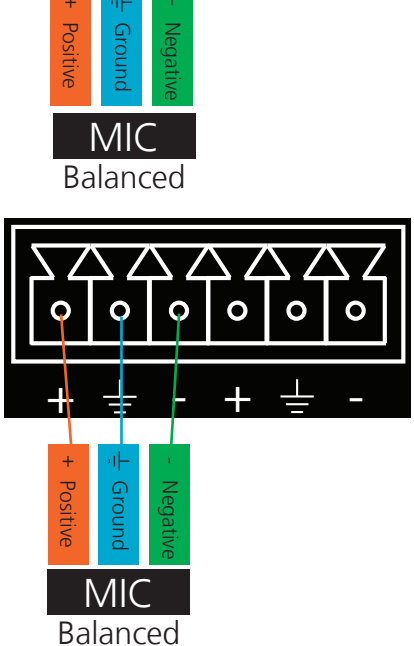

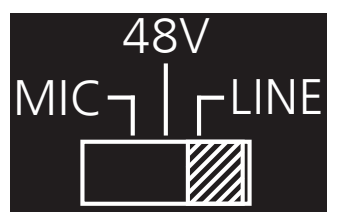

Connect wireless microphone receivers (or other sources) with line level outputs using this setting. Either balanced, unbalanced, mono, or two channel connections may be used.

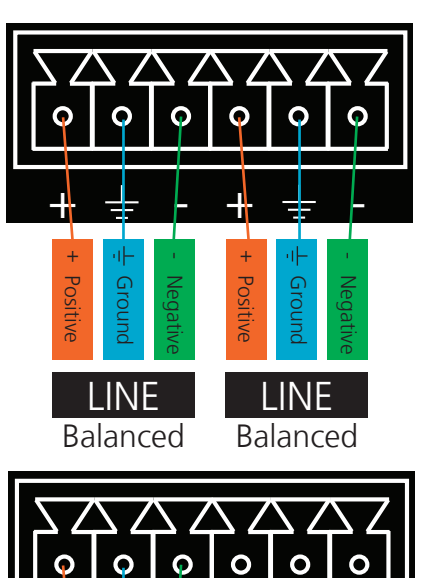

+ - + -

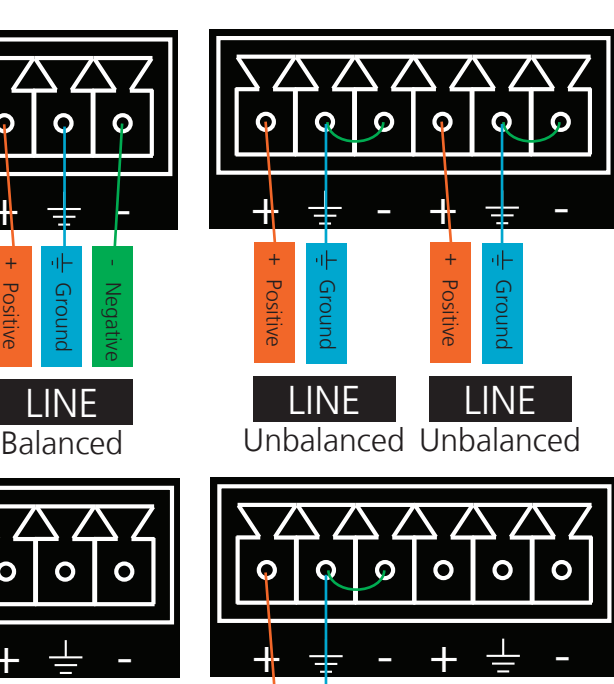

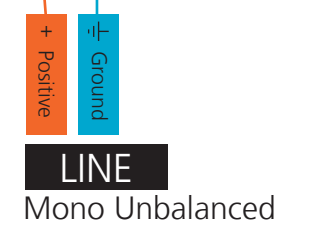

atlona.com **<sup>8</sup>**

Mono Balanced

Negative

**NIE** 

+

Positive Ground

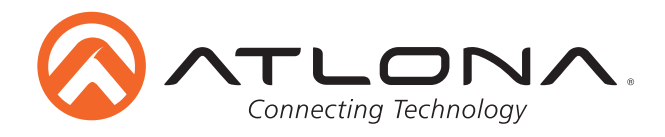

## **Front Panel Control**

Although the Web GUI is recommend for complete setup, many functions can also be completed using the front panel buttons and display. See page 11 for GUI operation. Use the menu button to access the menu. Once in the menu, use the enter button to select options, the up/down arrows to navigate, number buttons for selecting the inputs and outputs, and the menu button for going back one level of the menu.

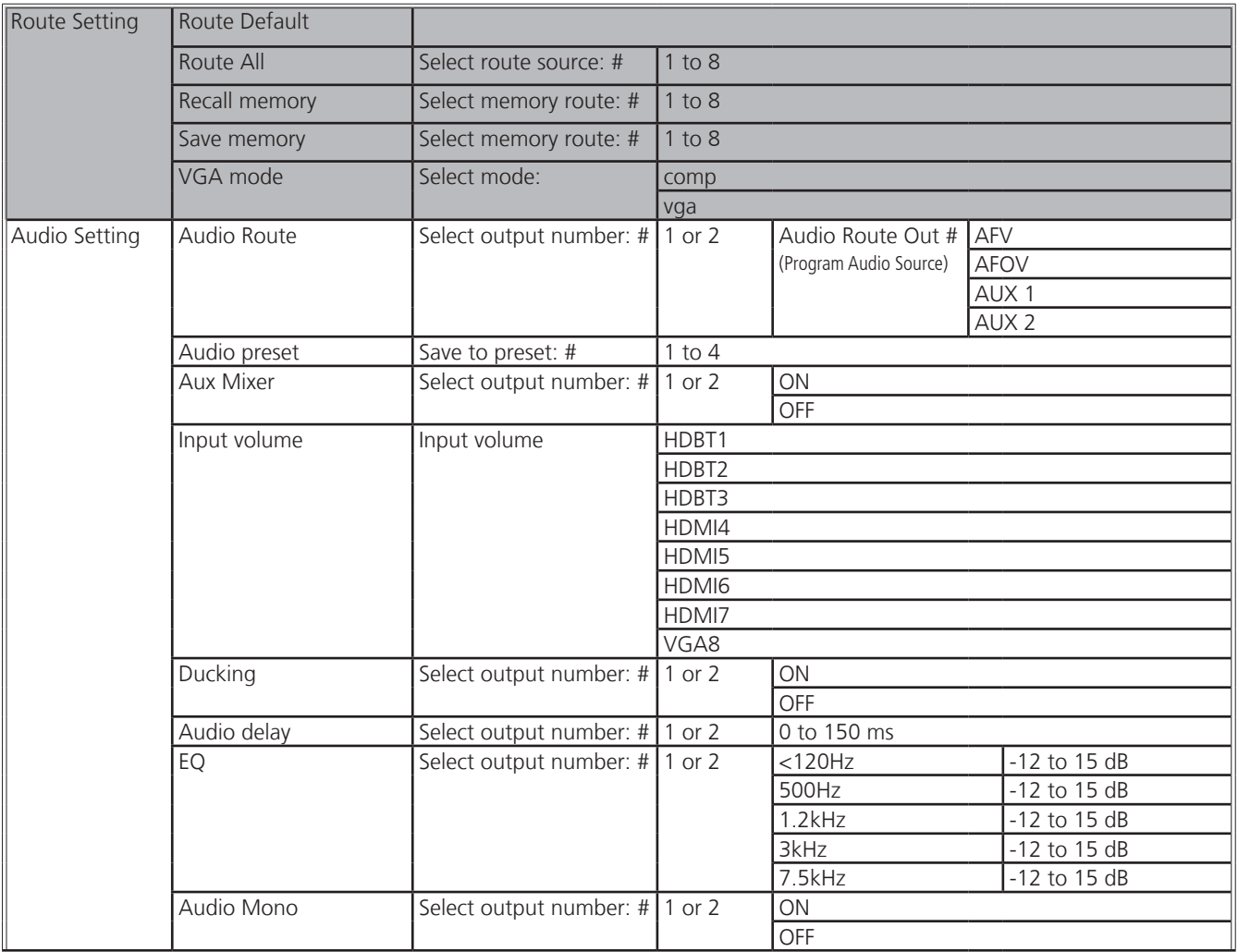

Audio ducking, delay and EQ adjust audio settings of HDMI, HDBaseT, and analog audio outputs. Audio mono adjusts analog audio outputs only. These settings and adjustments to not change pass-through multichannel PCM, Dolby and DTS signals.

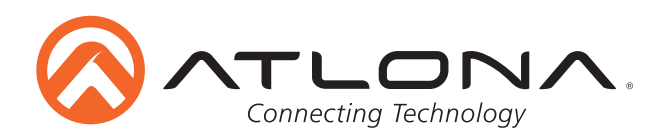

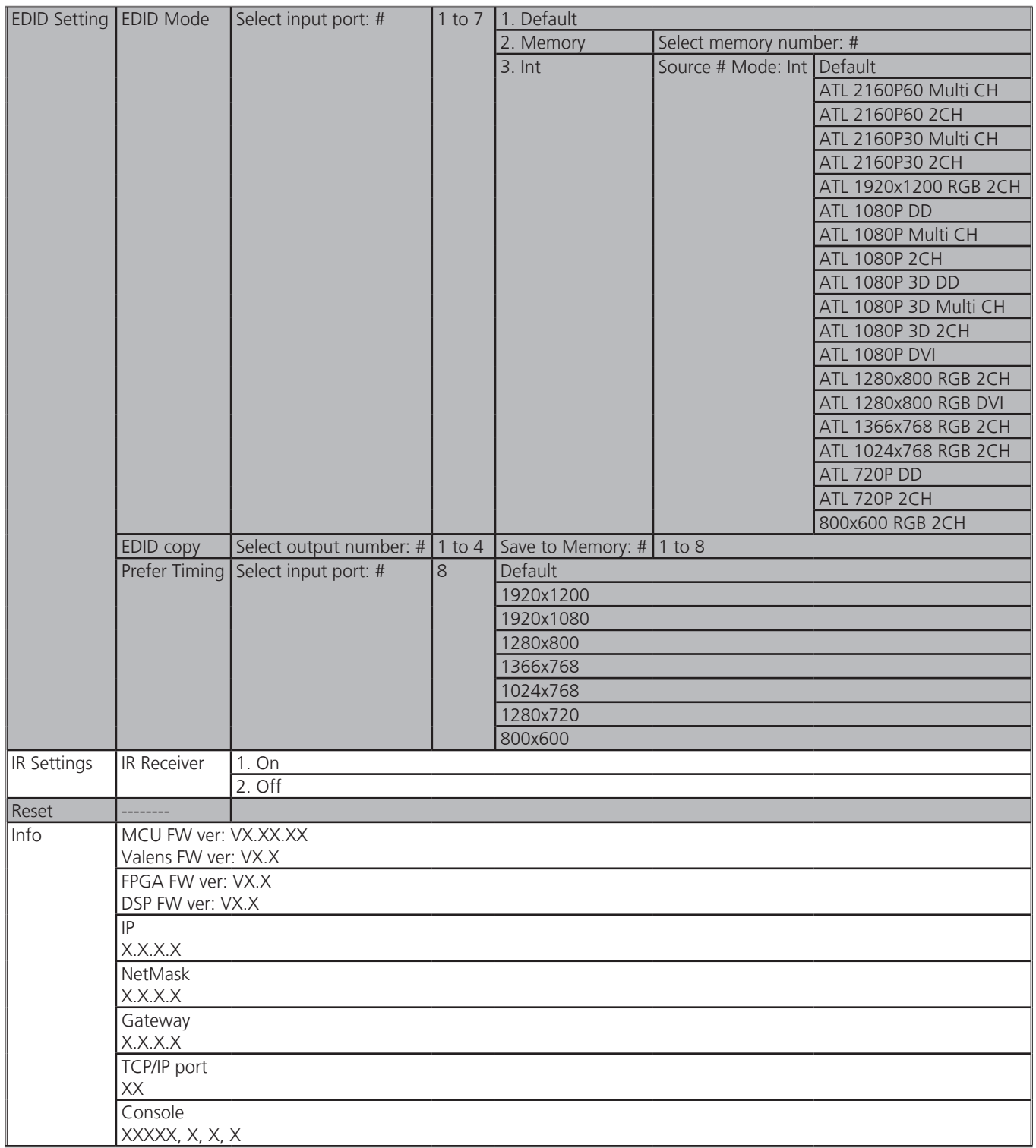

EDID settings can be set for the HDMI and HDBaseT ports.

Prefer Timing can be set to the VGA port only.

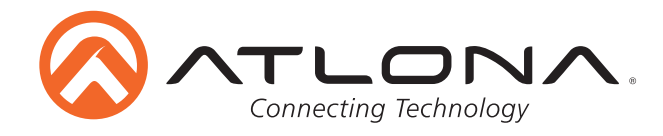

### **TCP/IP**

For convenience, the CLSO-824 comes with DHCP on. This enables the switcher to be connected to a network without concern for overlapping IP addresses with other devices on the network. If your network does not support DHCP, this feature may be turned off and the IP address set using RS-232 commands.

**Note:** If your system is controlled using IP, it is strongly recommended that you disable DHCP and select an unused IP address so that your system controller doesn't lose contact with the switcher.

#### **TCP/IP and WebGUI Setup**

Atlona has created an easy to use WebGUI for initial setup and later changes to the configuration of the CLSO-824.

To begin, connect the LAN port of the CLSO-824 to your network. Type the IP address of the CLSO-824 into the web browser of a PC connected to the same network (as seen below).

**To find the switcher IP:** Select "Info" on the front panel display or use RS-232 command "IPCFG".

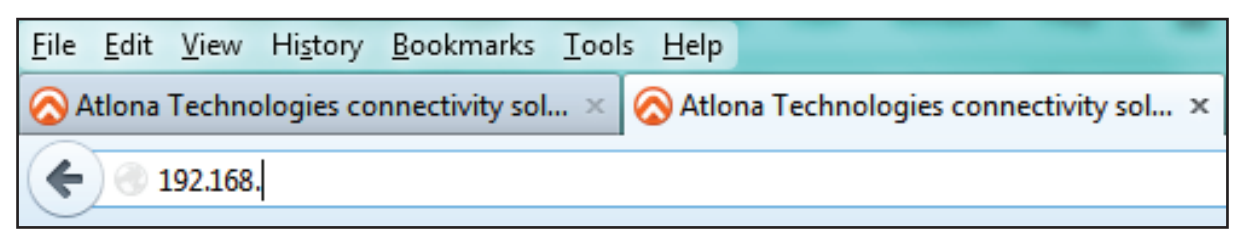

**Important:** If any stability issues are experienced, disable any anti-virus or firewall that may interfere with network communication to the switcher. Once set up is done and the switcher GUI is no longer being used, the firewall and anti-virus can be re-enabled.

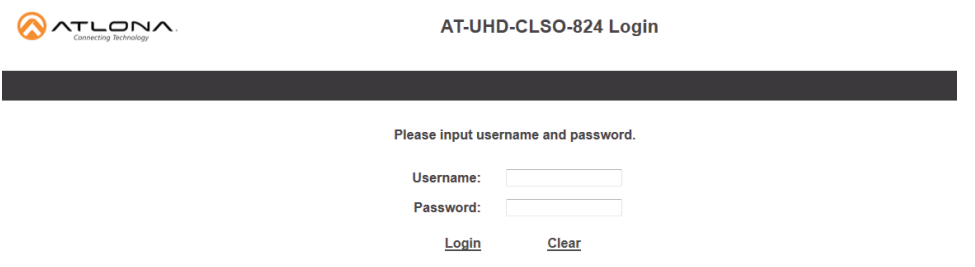

A login screen will appear (this is the same log in for admin and general users). For the first log in (and future admin changes) the username is "root" and password is "Atlona".

**Note:** Only the admin password can be changed (see page 15). The username will always remain "root".

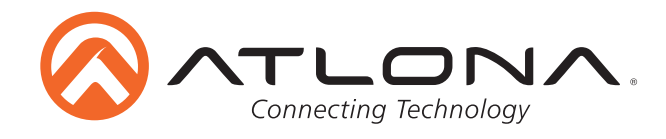

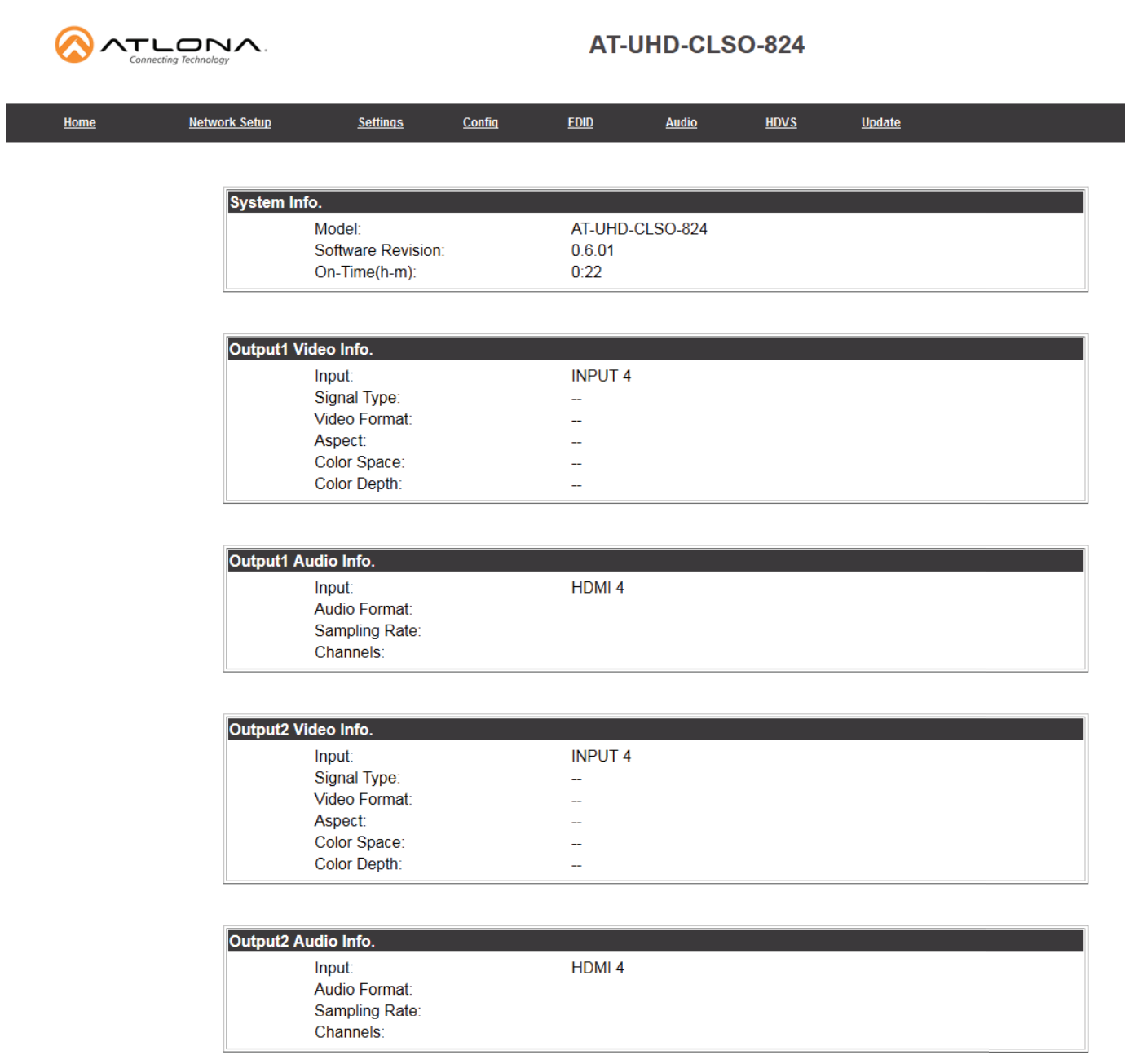

The information is very useful when trouble-shooting your installation. It includes information on the switcher, connect sources, and outputs.

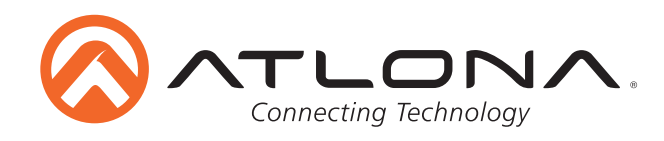

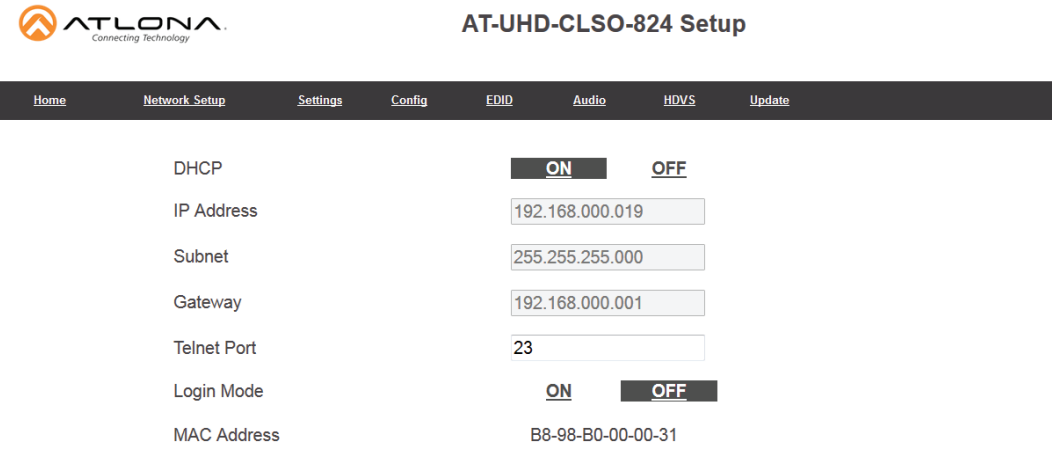

The network set up page will allow the IP information to be changed. When a change is made the screen will grey and the ability to save or cancel will display at the bottom (see below).

**Note:** When DHCP is on, the IP address cannot be configured. Turn DHCP off to enable IP configuration. **Note:** For a stable connection when using a control system, it is best to set up a static IP. When selecting an IP address, make certain no other devices on your network are using that IP address.

**Note:** Be sure to save all changes before moving to the next page.

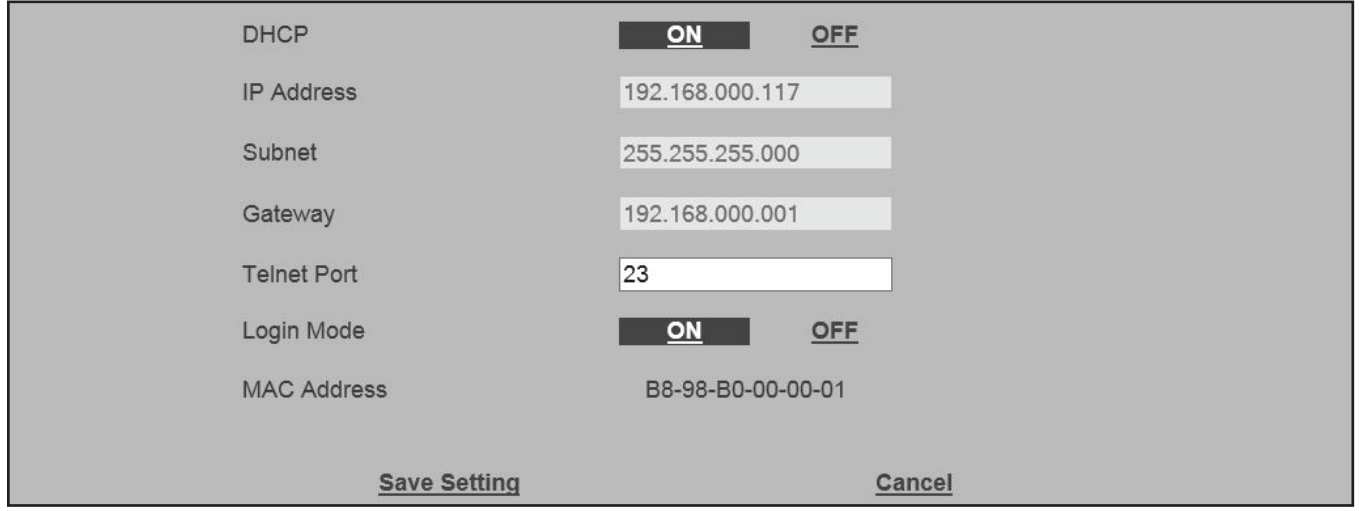

Login Mode has been added to provide a secure telnet login. Once Login Mode has been turned on a username and password will be required on all IP connections to the switcher.

**Note:** Login mode should be in off position when the CLSO is used with control systems that do not support passwords. If your control system supports password protection, set the login mode to on. The GUI always requires a password.

**Note:** The username and password used in IP Login Mode will be the same login information as the WebGUI.

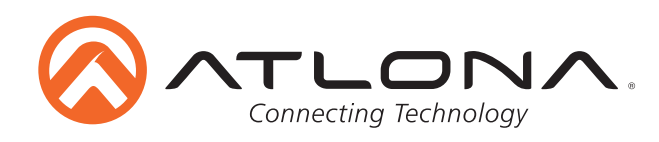

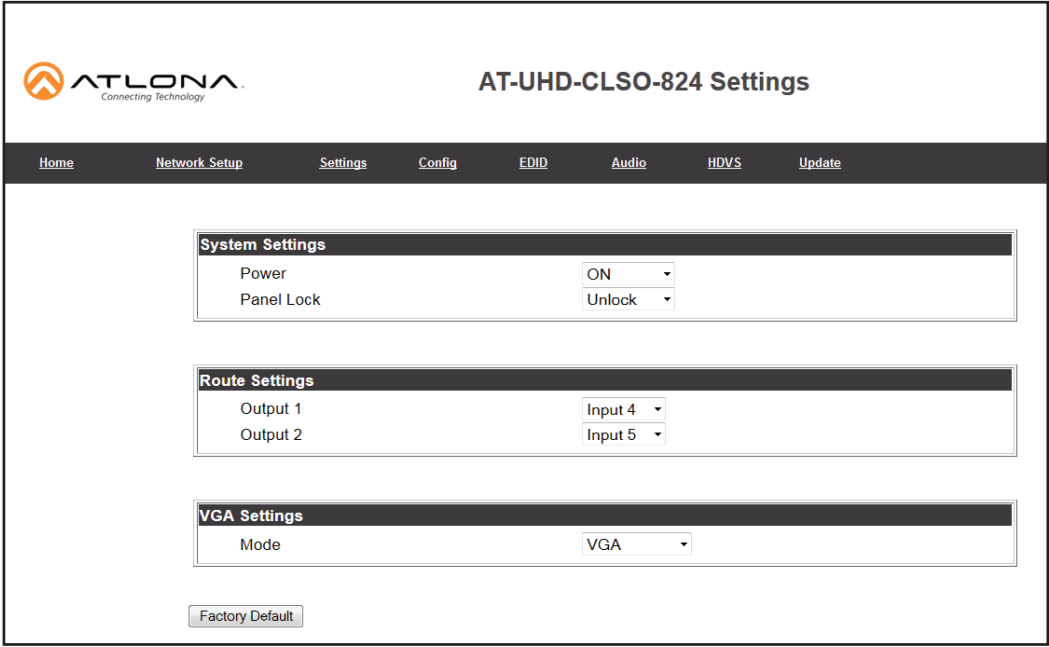

The settings page is used to set system and audio/video options.

#### **System Settings**

Power - Turn the switcher on and off Panel Lock - Locks/unlocks the front panel buttons

#### **Route Settings**

Output 1 - Select source to route to HDBaseT and HDMI output 1 Output 2 - Select source to route to HDBaseT and HDMI output 2

#### **VGA Settings**

Mode - Switch between VGA and component

**Note:** RGBHV can be used when VGA is selected

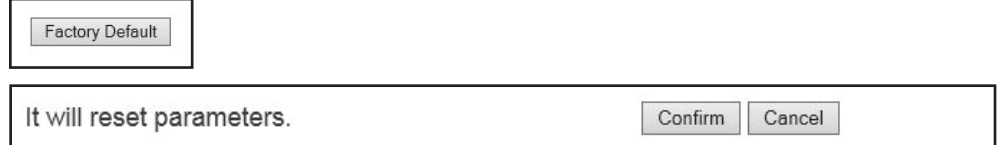

#### **Factory Default**

Select to reset CLSO back to factory settings.

**Note:** This will reset the switcher to factory default, including: resolutions, audio settings, HDCP settings, etc.

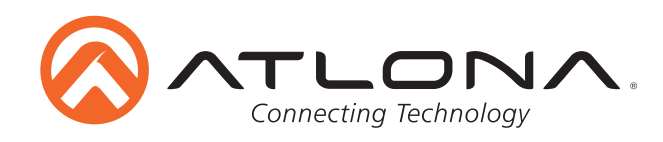

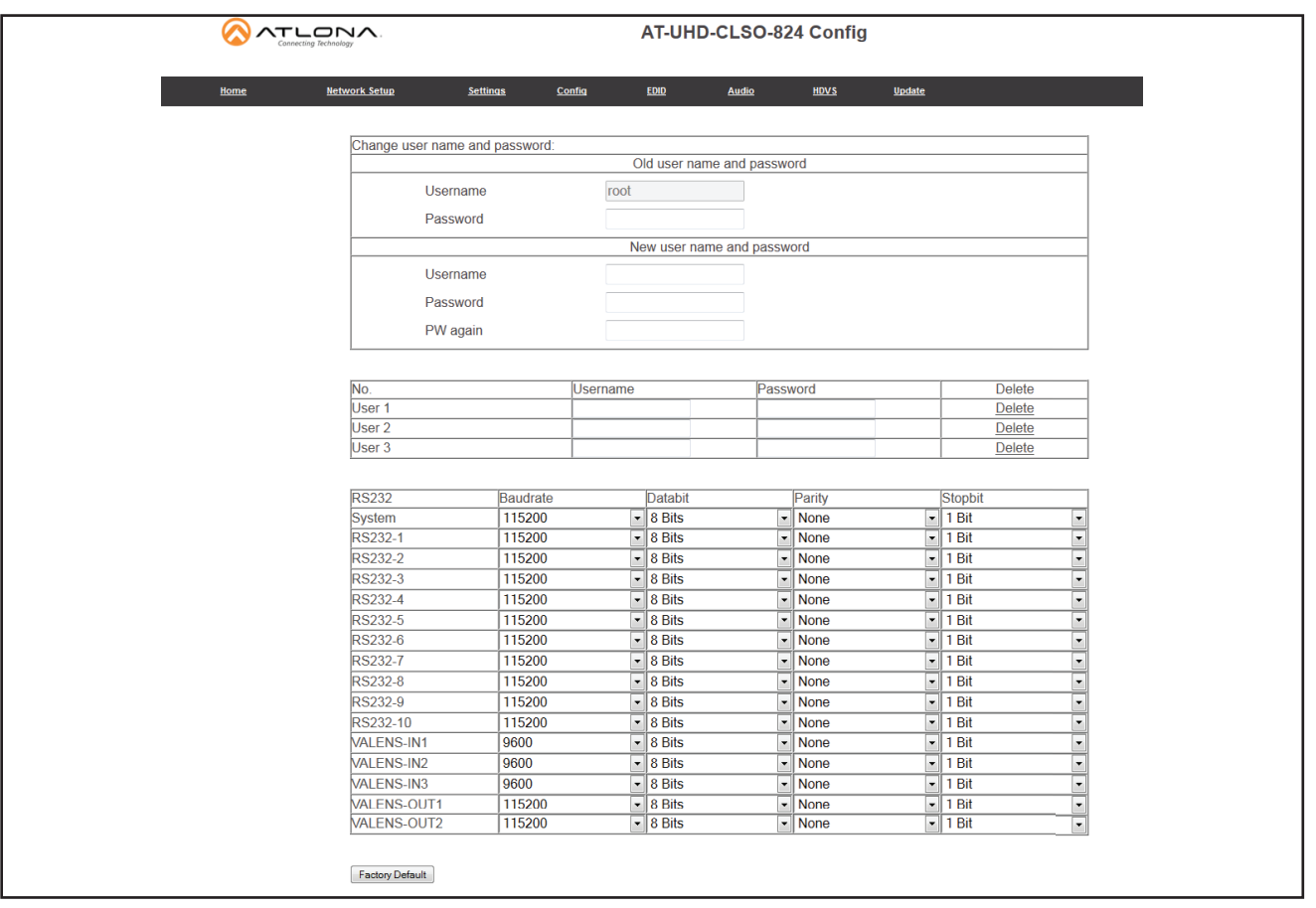

From the Config page the admin password can be changed, users added, and the RS-232 ports to be configured. CLSO-824 system port, the RS-232 I/O ports, and the HDBaseT/Valens ports can be adjusted individually. RS-232 ports must be configured to match the device to which they are connected. For example, the system port should match the settings of the control control system, the individual port settings should match the devices connected to them. The CLSO-824 will adjust the signal from the control system to match the output device.

**Note:** User information will display for the admin only.

**Note:** Only the admin password can be changed. The admin username will always remain "root". If the admin password is lost the system must be returned to factory settings and setup repeated.

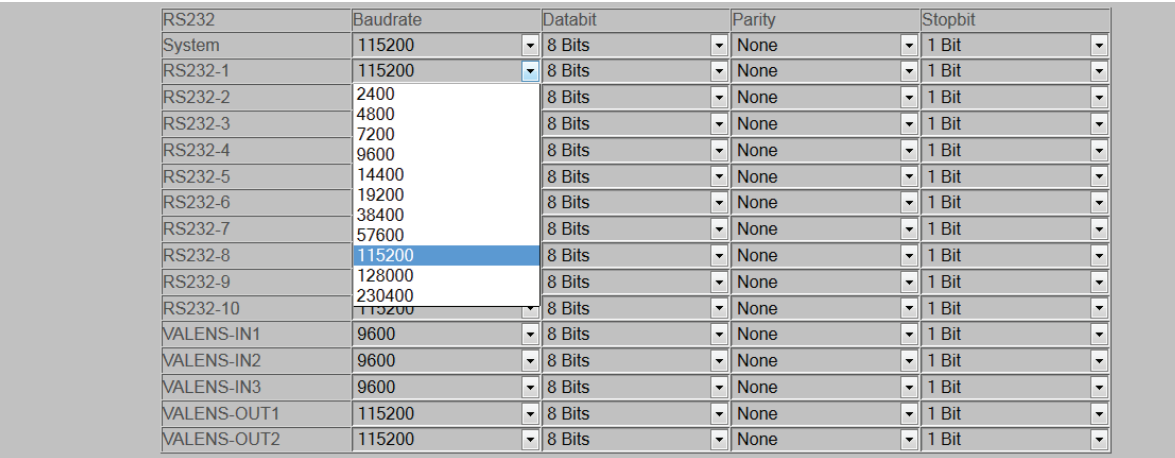

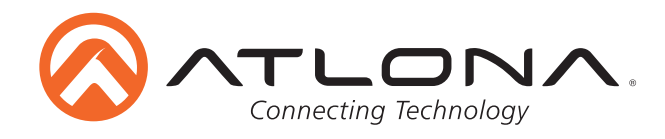

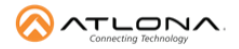

#### **AT-UHD-CLSO-824 EDID**

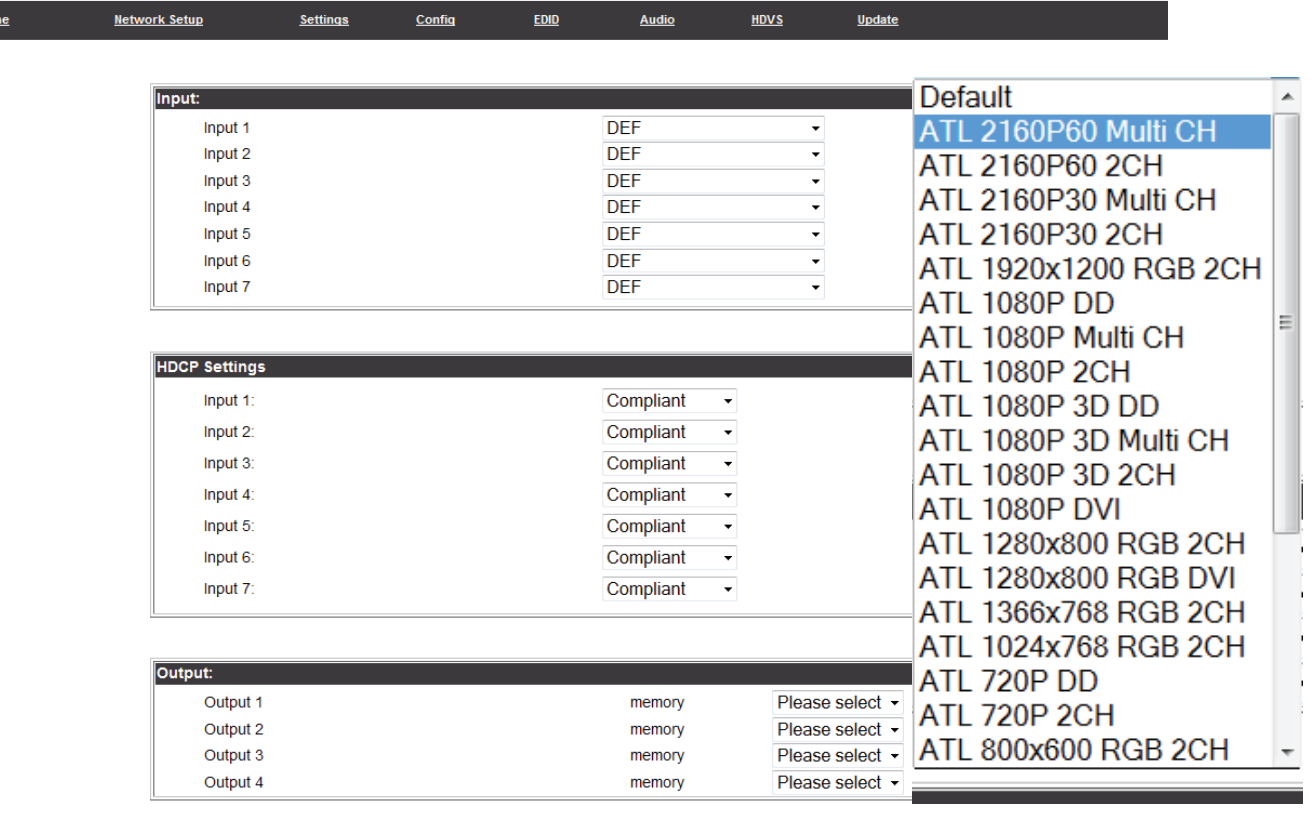

Factory Default

The EDID page provides the option to adjust the EDID of the HDMI and HDBaseT ports, select the preferred timing of the VGA port, and set the HDCP compliance reporting.

- **Note:** If no audio is being received, try adjusting EDID. If the CLSO does not receive a complete EDID and the HDMI port will default to DVI (which has no audio).
- **Note:** 2Ch audio EDID is recomended unless the system is being used as an audio pass through.

**Note:** CLSO-824 protects HDCP encoded content and will not pass HDCP content to a non-HDCP compliant device.

**Note:** Some devices flag all content as protected when connected to an HDCP compliant display. This prevents what should be non-protected content from reaching non-compliant devices (e.g. teleconference system) through the CLSO-824.

**Note:** When HDCP reporting is non-compliant, only user created content is transmitted. Protected content from all sources (ex. Blu-ray, AppleTV, etc.) is blocked.

**Note:** These functions are also controllable using TCP/IP or RS-232 commands.

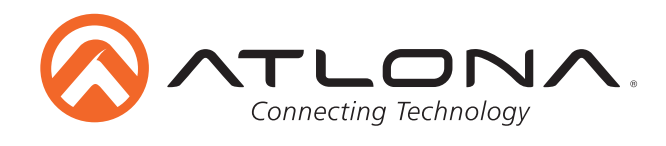

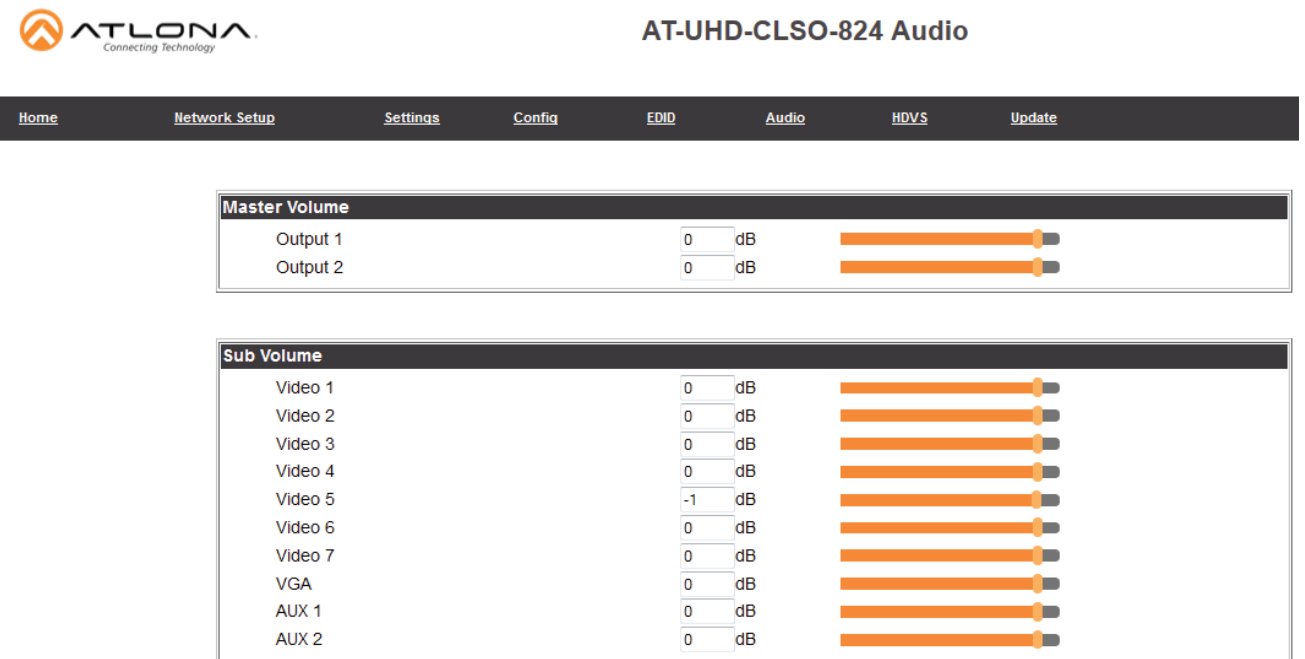

#### **Master Volume**

Output 1 adjusts the audio level of the embedded audio on HDBaseT output 1, HDMI output 1 and analog out 1. Output 2 adjusts the audio level of the embedded audio on HDBaseT output 2, HDMI output 2 and analog out 2.

#### **Sub Volume**

Volume control for each input and the Aux (MIC/48V/Line) inputs. These are typically used to match audio levels from all sources.

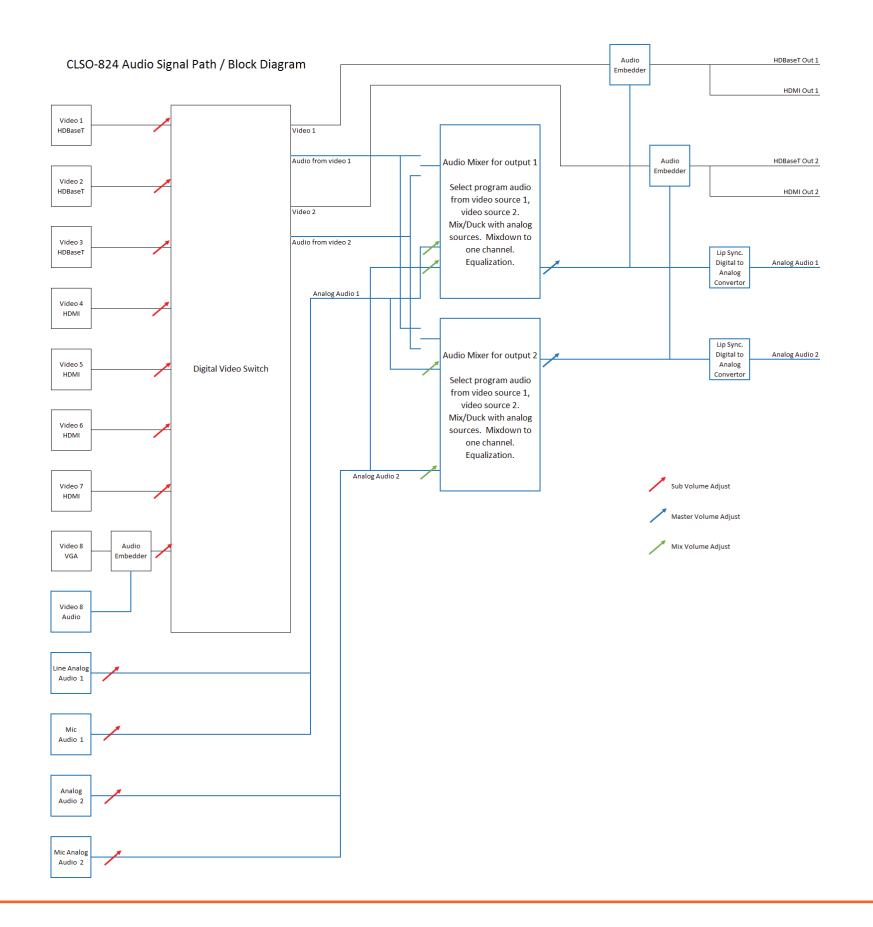

# atlona.com **<sup>17</sup>**

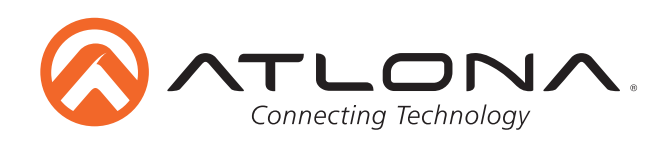

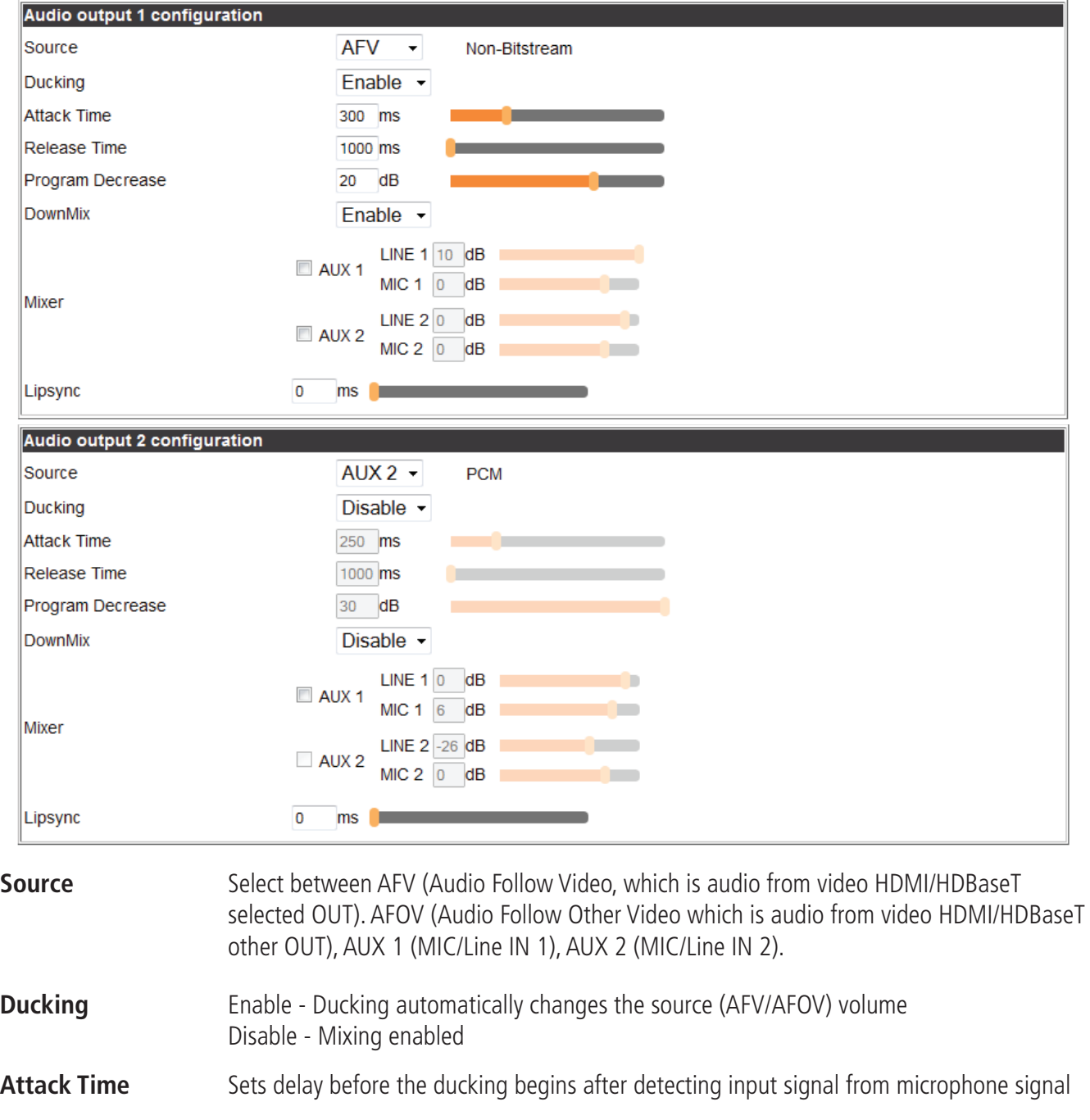

- **Release Time** Sets delay after no signal is detected that ducking stops
- **Program Decrease** Sets attentuation of program level when ducking is triggered
- **DownMix** Enable/disable Sets AUX source to mix output mono (enabled) or two channel (disabled). MIC input is automatically sent to both channels. Line input remains stereo
- **Mixer** Mix auxillary analog sources with program audio.
- **Lipsync** Adjust lipsync to compensate for multiple scalers after the CLSO-824 which may delay video without delaying audio. It is not intended to compensate for errors in source material.

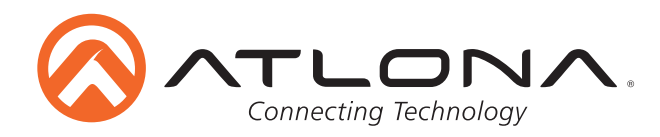

#### **Ducking Setup**

**Note:** Proper set up is critical for satisfactory operation. If program levels are too high they can trigger the ducking process. Microphone ducking uses the audio level from the microphone to decrease the program level so the speaker may be heard. Setting the microphone volume too high may result in feedback. It is recommended that a handheld or headset microphone be used with ducking to reduce feedback and maximize the difference between voice and program levels. Best results are received with the following sequence:

- 1. Set master volume to 0. (This is 10 db below maximum)
- 2. Raise appropriate microphone (or line in) volume until just below feedback or adequate volume is reached (whichever setting is lower). - Master level and amplifier gains may be increased to get appropriate levels Note: If feedback occurs and volume is not adequate, move the speakers and/or microphone to eliminate feedback.
- 3. Raise source "sub" volumes to appropiate levels without talking
- 4. Set attack time to minimize popping, but still fast enough that initial talking sounds are heard.
- 5. Set release time so that program levels do not increase between sentences. Note: Shorten time so that the microphone doesn't interfere with the program.
- 6. Set the trigger level so that words spoken at a normal level trigger the ducking process Note: Set the trigger level too sensitive and the program will trigger the ducking. Set too low and the speaker will have to talk very loudly to trigger ducking. The further right the slider is, the more sensitive the setting.
- 7. Set program decrease to ensure when ducking is triggered the program level is low enough the speaker can be heard.

Fine tuning these settings will help achieve the best results.

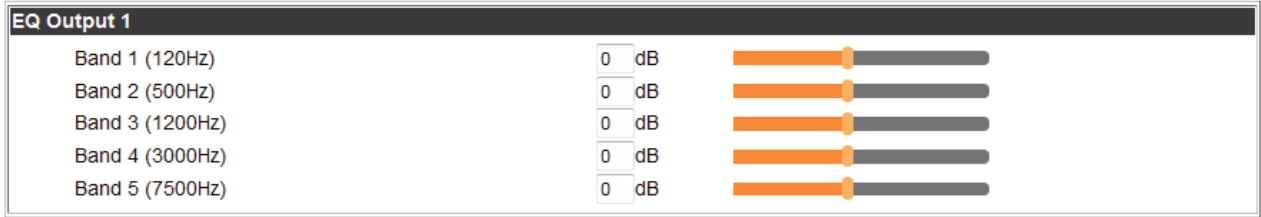

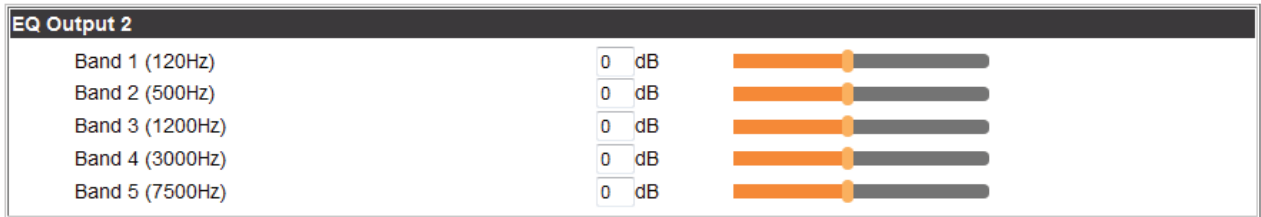

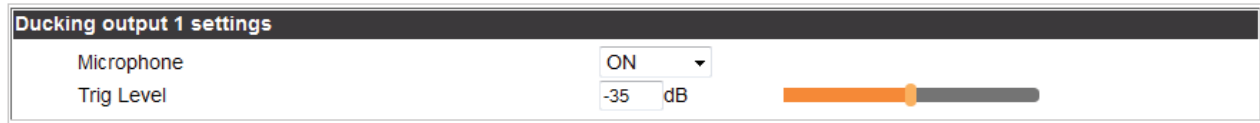

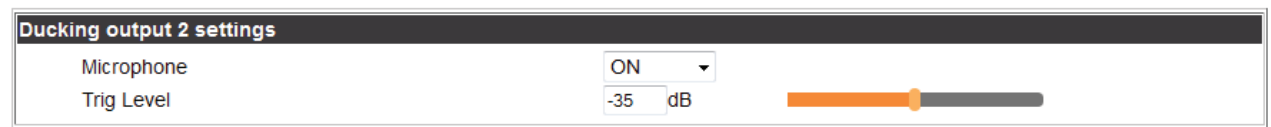

#### **EQ Output**

These settings adjust the equalization for the audio outputs of both analog and embedded audio. The center frequency for each listed. Nominal position is centered at 0 db. 5 band EQ adjustment for HDMI/HDBaseT output ports.

#### **Ducking Output Settings**

Microphone - Turns ducking on/off Trig level - Sets volume level of microphone at which ducking is triggered

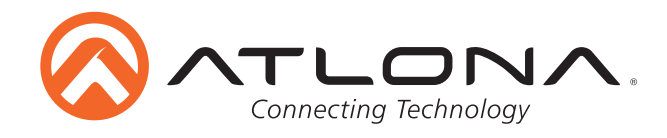

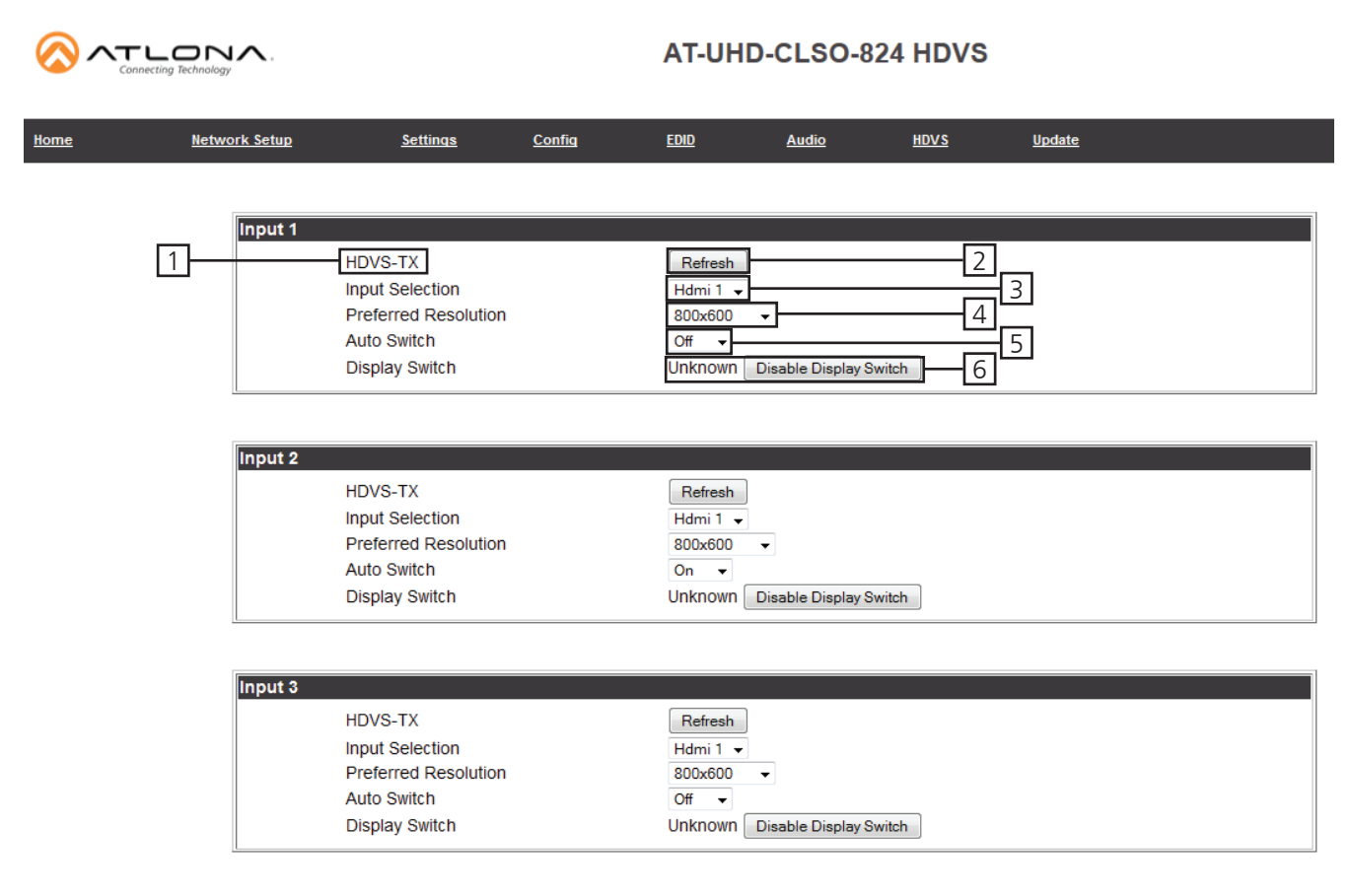

- 1. Displays model number of connected HDVS transmitter
- 2. Refresh button Update to ensure the current settings are displayed
- 3. Input selection Switch between the HDVS inputs
- 4. Preferred resolution Sets the HDVS VGA port preferred input resolution
- 5. Auto switch Turns auto switching on/off for the HDVS transmitter
- 6. Display switch Sets display switch function of the HDVS (default is AVS) Recommended set to disabled - product will be always on

The HDVS-150-TX or HDVS-150-TX-WP have display control buttons that generate RS-232 codes sent over the HDBaseT connection to the CLSO-824.

Set the HDVS device to 9600 baud as described in the HDVS manual.

Set the display control to SWDisplayOnAV on or SWDispSWAV.

When the display button is pressed the command RS232Zonex[WP\_Display[Off]\$] or RS232Zonex<sup>[WP\_Display[On]\$]</sup> will be sent to the RS-232 master port on the CLSO.

Using the programming language of your control system, you can now use that string to trigger a macro with the actions your system design requires. Typical macros could turn on the display or be used as a "show me" button.

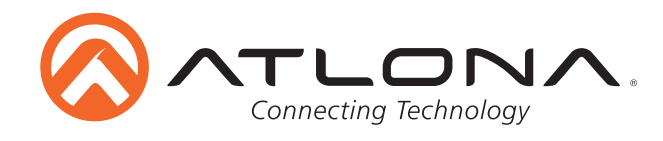

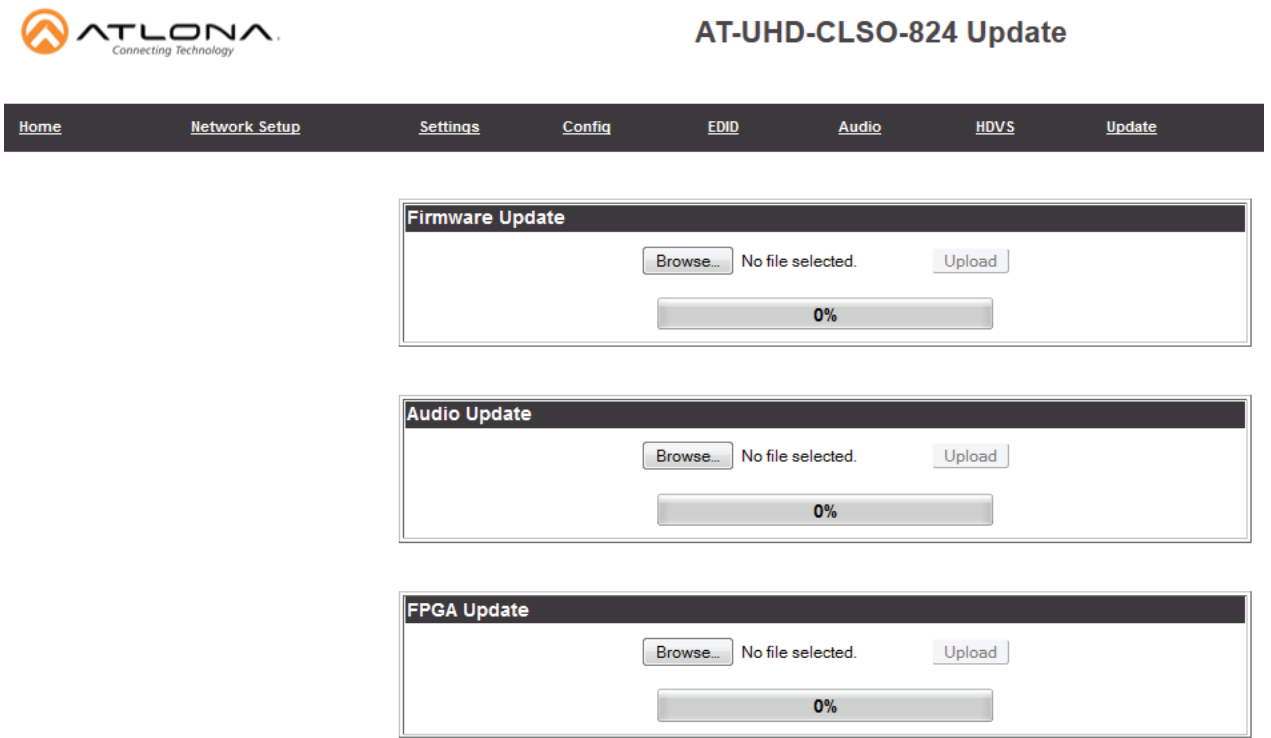

The update page provides an easy way to update switcher firmware.

Download the most current firmware from http://atlona.com/AT-UHD-CLSO-824. Once the firmware is saved on the computer use the browse button to select the correct file. Press the update button and a progress bar will display. If a restart of the CLSO-824 is required, the WebGUI will display a prompt.

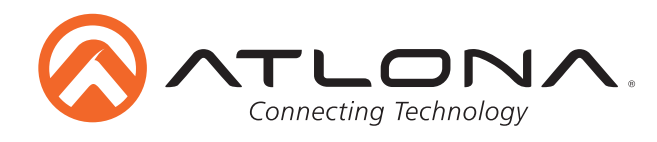

# *Remote*

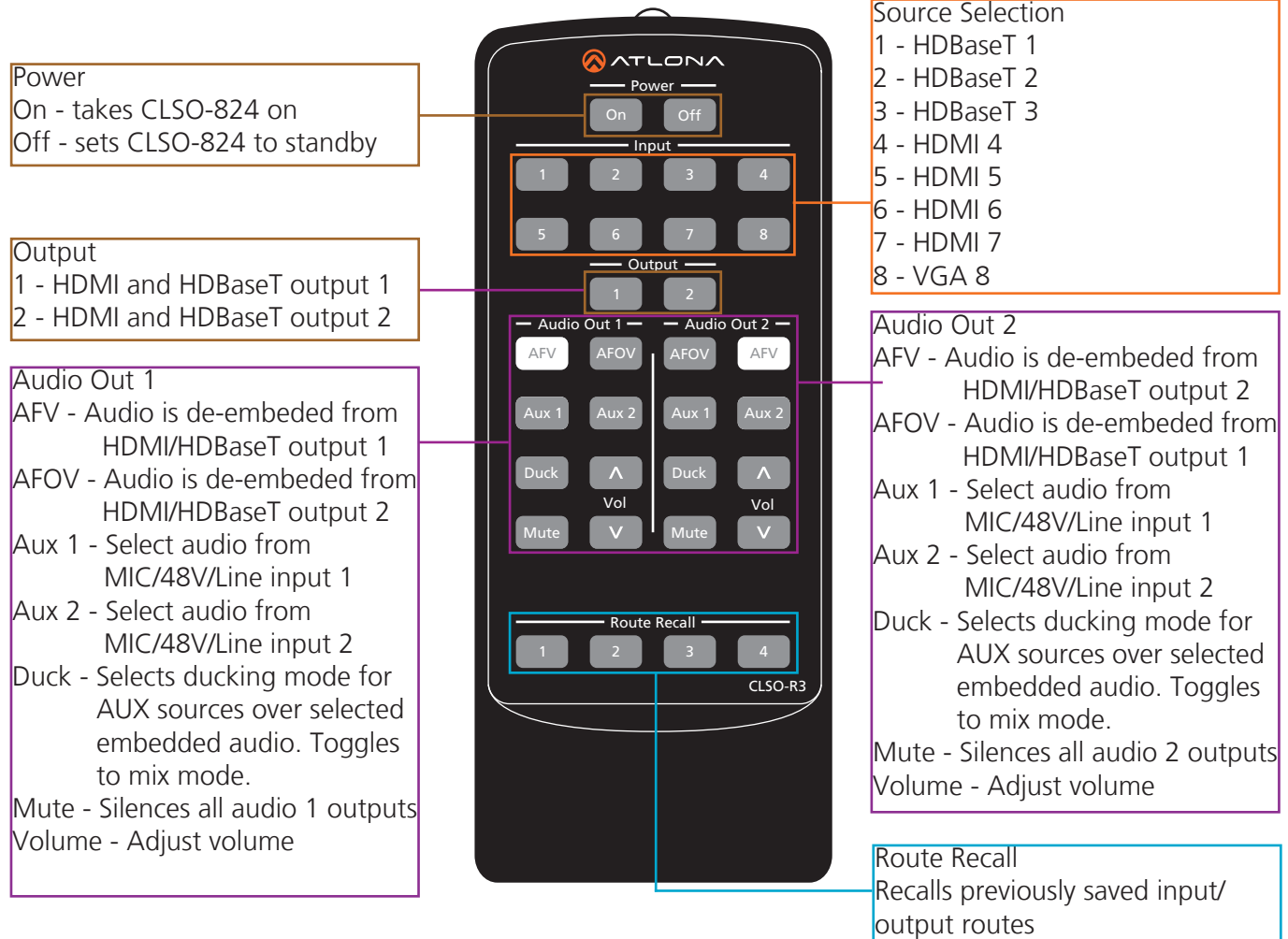

System IR is typically used to connect to control system processors. This input is used to control the CLSO-824.

**Note:** The IR receiver is optional for the UHD-CLSO-824. The compatible IR receiver (AT-IR-CS-RX) can be purchased through atlona.com.

The wires of the emitter and receiver have been marked to differentiate the pin outs.

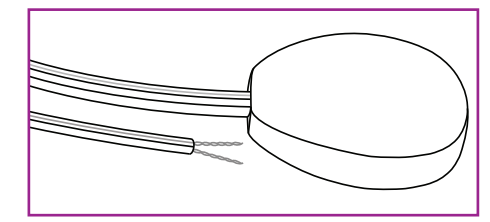

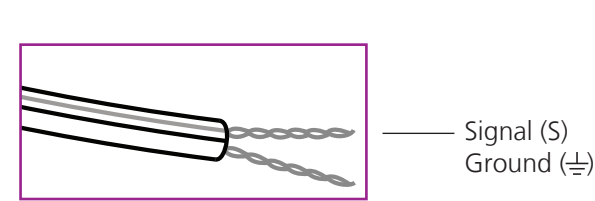

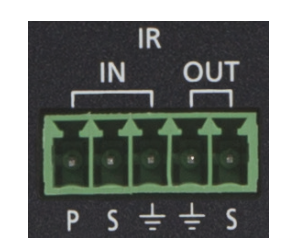

The included IR emitter has two wires: signal and ground. Signal will have a solid line and ground will be blank. The IR emitter will plug into the IR OUT ports.

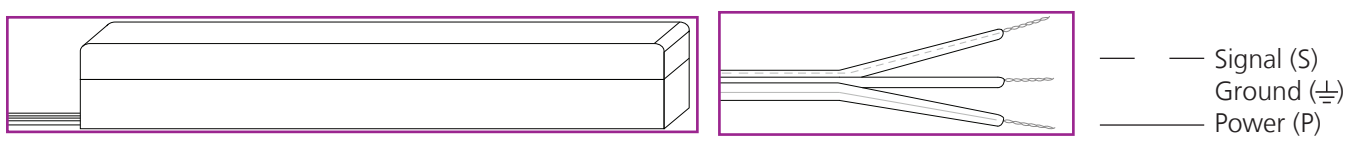

There are three wires on the IR receiver (sold separately): signal, ground, and power. Signal has a dotted line, ground will be blank, and power will have a solid line. The IR receiver will plug into the IR IN ports.

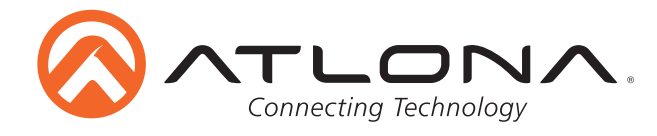

# **RS-232**

#### *Connection*

RS-232 pin out will be determined by the RS-232 cable and will connect as Rx (receiver), Tx (transmitter), and  $\frac{1}{2}$  (ground). (See picture 1)

RS-232 is often connected through a DB 9-pin to captive screw connector. The pins will have functions associated with them, some will be unassigned. Not all pins are used.

> **Note:** Typical DB9 connectors use pin 2 for TX, pin 3 for RX, and pin 5 for ground. On some devices functions of pins 2 and 3 are reversed.

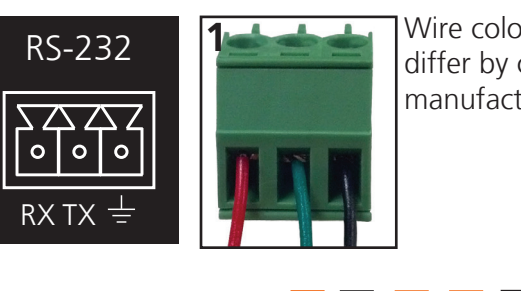

Wire color will differ by cable manufacturer.

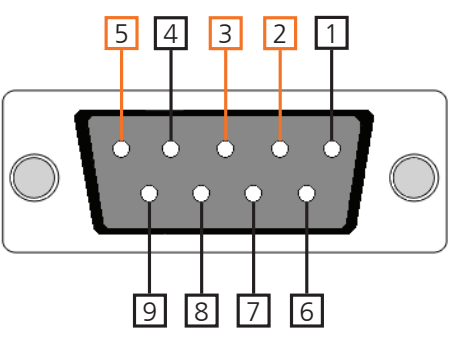

#### *Set Up*

To set up the RS-232 terminal (if not using 3rd party software) use the following steps:

- 1. Connect the CLSO-824 to a PC using a 3 pin to USB cable
- 2. Go to the Device Manager folder (see picture A)
- 3. Find the CLSO-824 COM port and right click with a mouse and select properties (see picture B)
	- **NOTE:** If unsure which COM port is the CLSO-824, unplug the cable and plug it back in. It will disappear and reappear on the COM port list.
- 4. Under the properties menu select the port settings tab and update the menu to the **CLSO-824 default settings of**: Bits per Second: 115200, Data Bits: 8, Parity: None, Stop Bits: 1 and Flow Control:

#### None.

(see picture C)

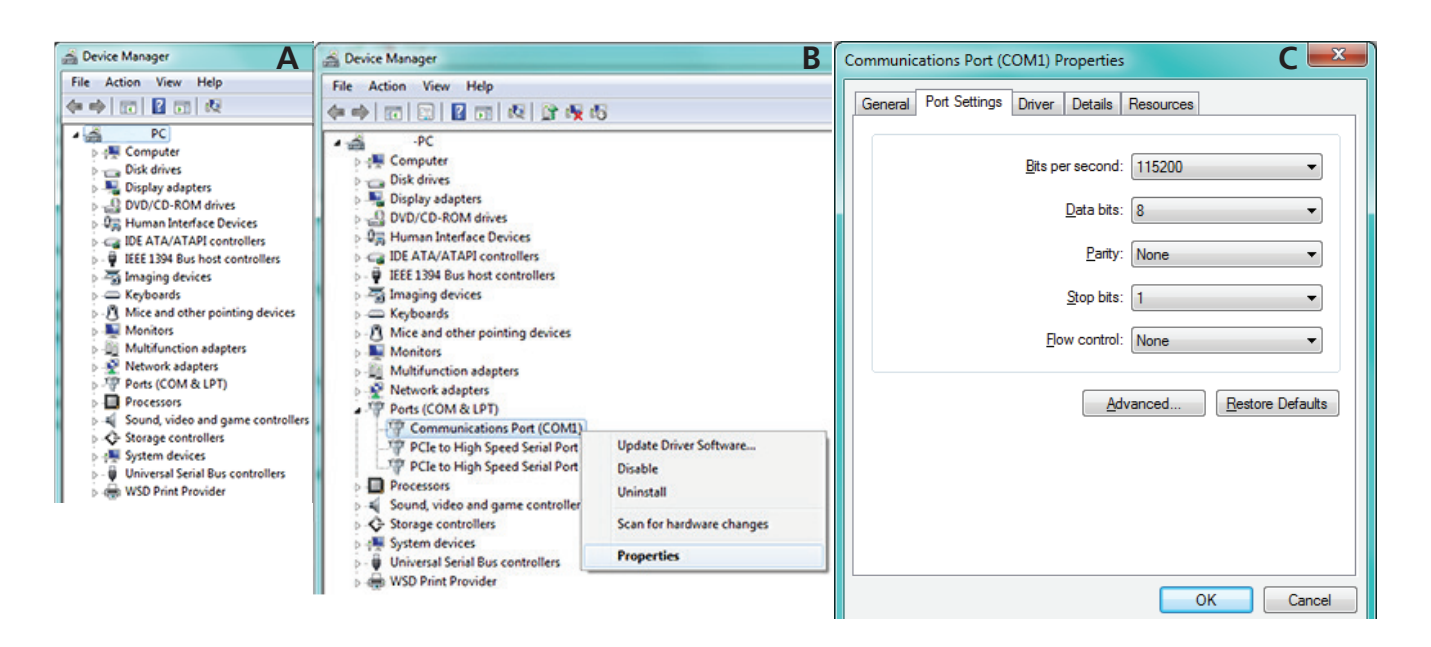

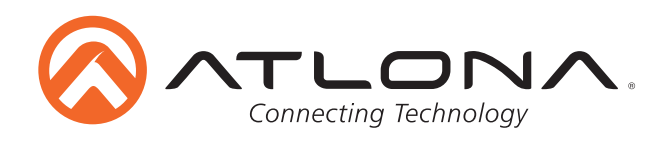

#### *Commands*

The command codes are case sensitive, do not change capitalization, spacing, or lettering.

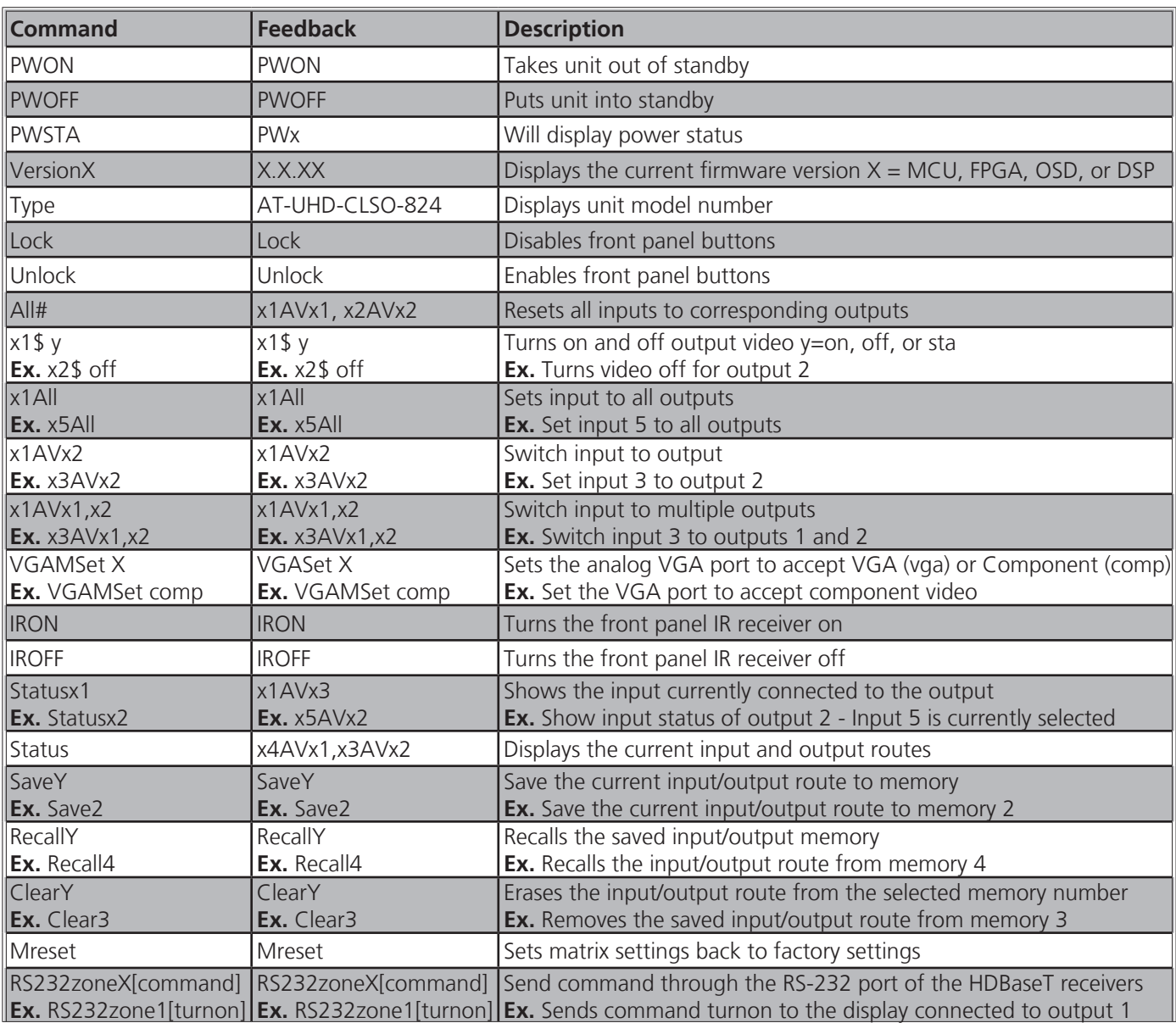

#### *Baud Rate*

Zone RS-232 port configuration must match the connected device on all parameters including baud rate, data-length, parity, and stop-bit. These parameters can easily be set using the WebGUI or following commands through RS-232 or TCP/IP.

**The baud rate for the switcher is for switcher control and the transmitter/receiver baud rate is for control of the RS-232 device in zone.** All commands from your control processor are at the settings for the switcher. The switcher will modify the baud rate and other settings to these set parameters by zone.

**Note:** *Baud rate options 2400, 4800, 9600, 19200, 38400, 57600, 115200, or 230400 Command for Switcher Parameters*

**CSpara[baudrate,data-length,parity,stop-bit]** (data, parity, and stop bit for switcher must be 8,0,1)

For example if you wish to change the baud rate of the switcher to 38400 the command would look like this:

#### **CSpara[38400,8,0,1]**

**Note:** *Default for the switcher is: Baud rate-115200bps, Data length-8bit, Parity-None, Stop Bit-1*

# atlona.com **<sup>24</sup>**

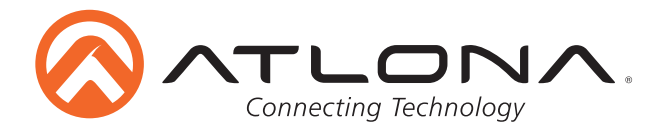

*RS-232 Command for the Output baud rate status*

#### **RS232para**

The RS-232 status command will provide feedback for the current parameters for each transmitter/ receiver.

**Example:** (See example of feedback below)

RS232para Current RS232 parameters: - Zone 1-15 :BaudRate 2400bps, DataBits 0, Parity None, StopBits 1.

**Note:** Zone 1-10 are the captive screw connectors, Zones 11-13 are the HDBaseT inputs, and Zones 14-15 are the HDBaseT outputs.

**Note:** *Default for the transmitters/receivers is: Baud-9600bps, Data length-8bit, Parity-None, Stop Bit-1*

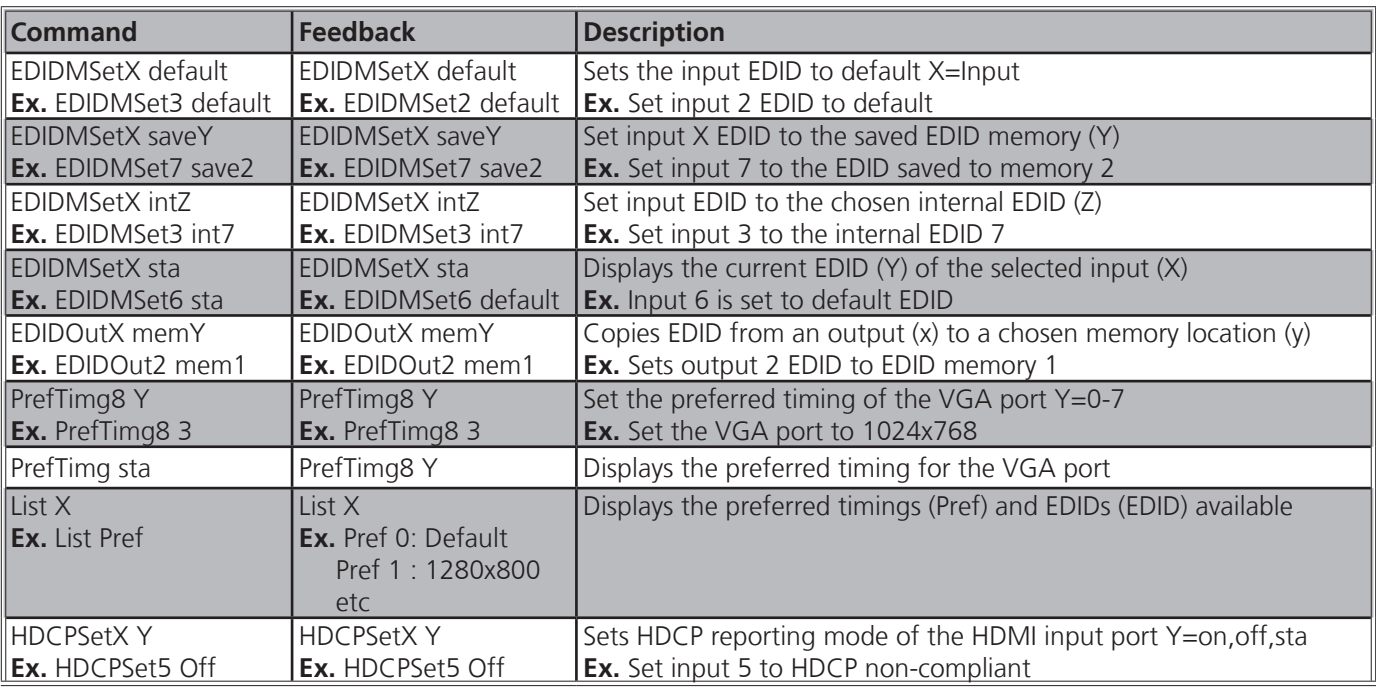

#### **Internal EDIDs -**

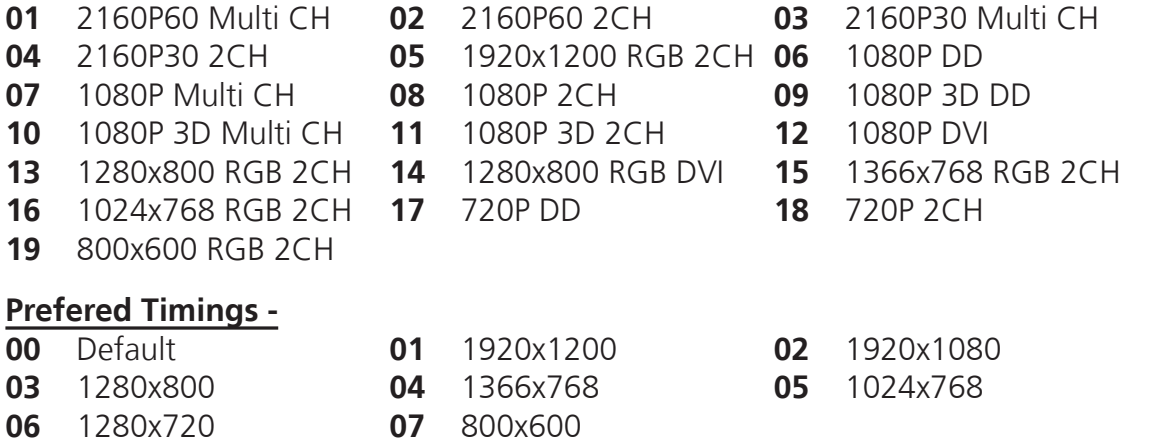

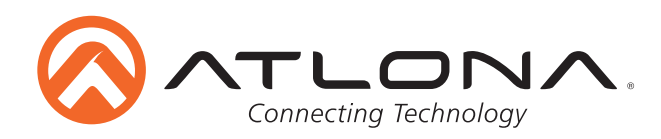

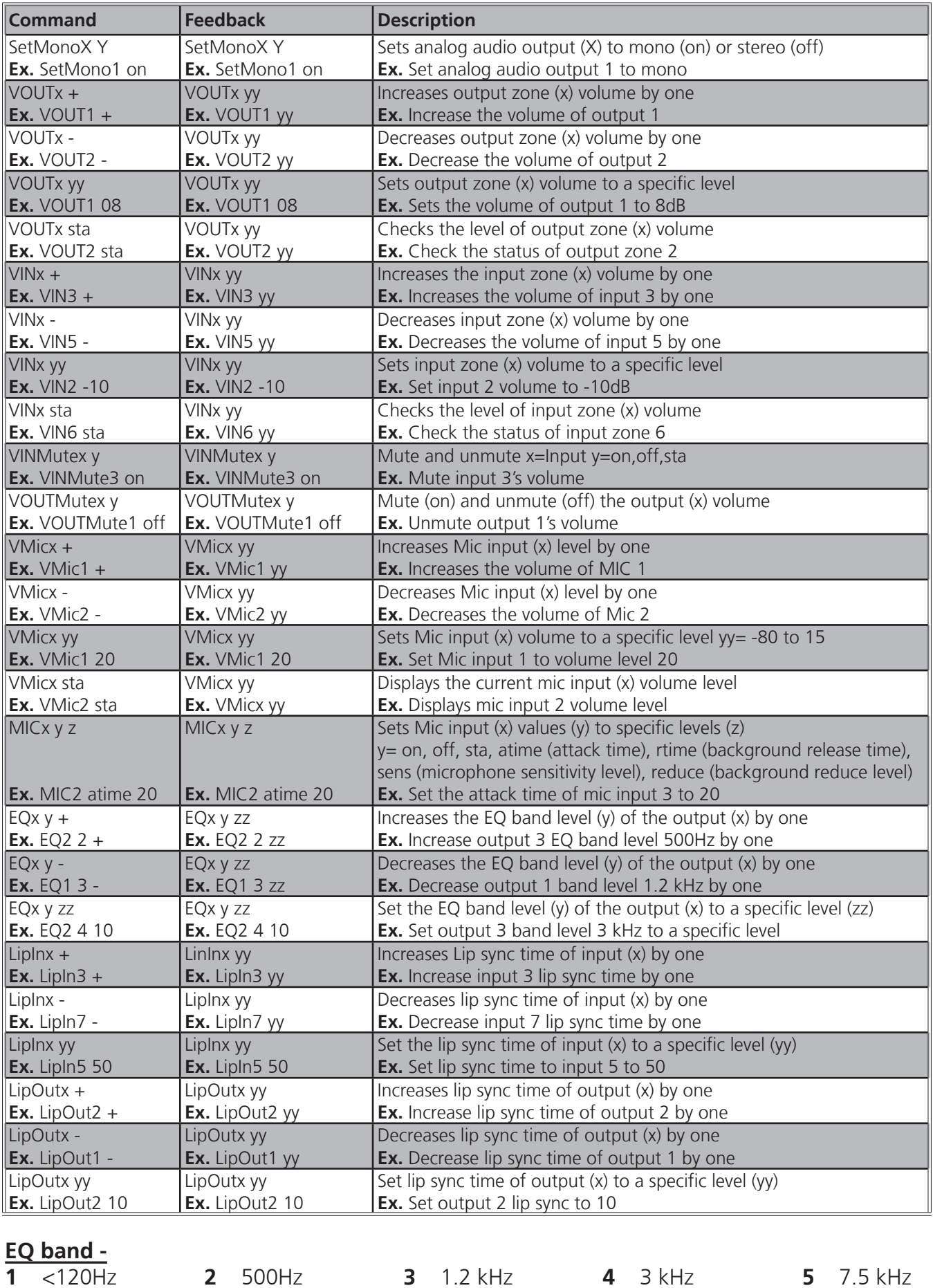

atlona.com **<sup>26</sup>**

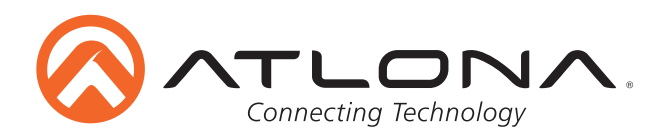

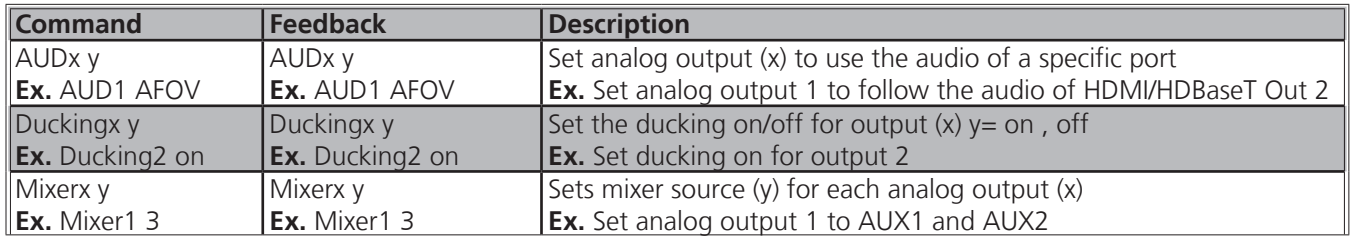

#### **Analog Output 1 -**

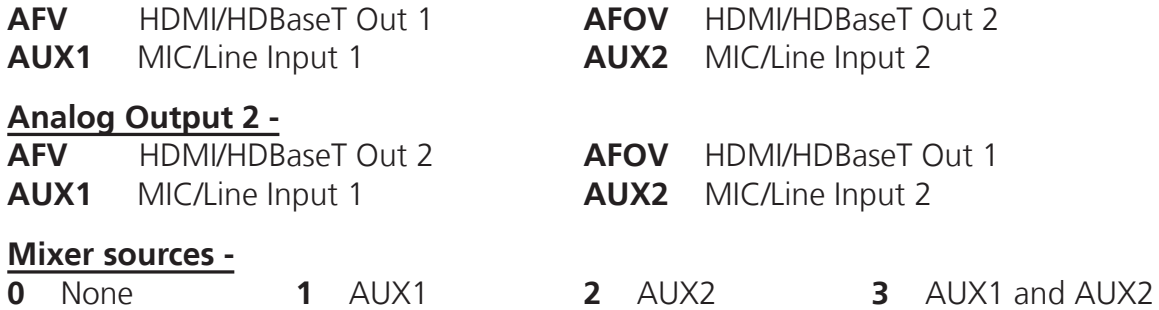

#### *IP Commands*

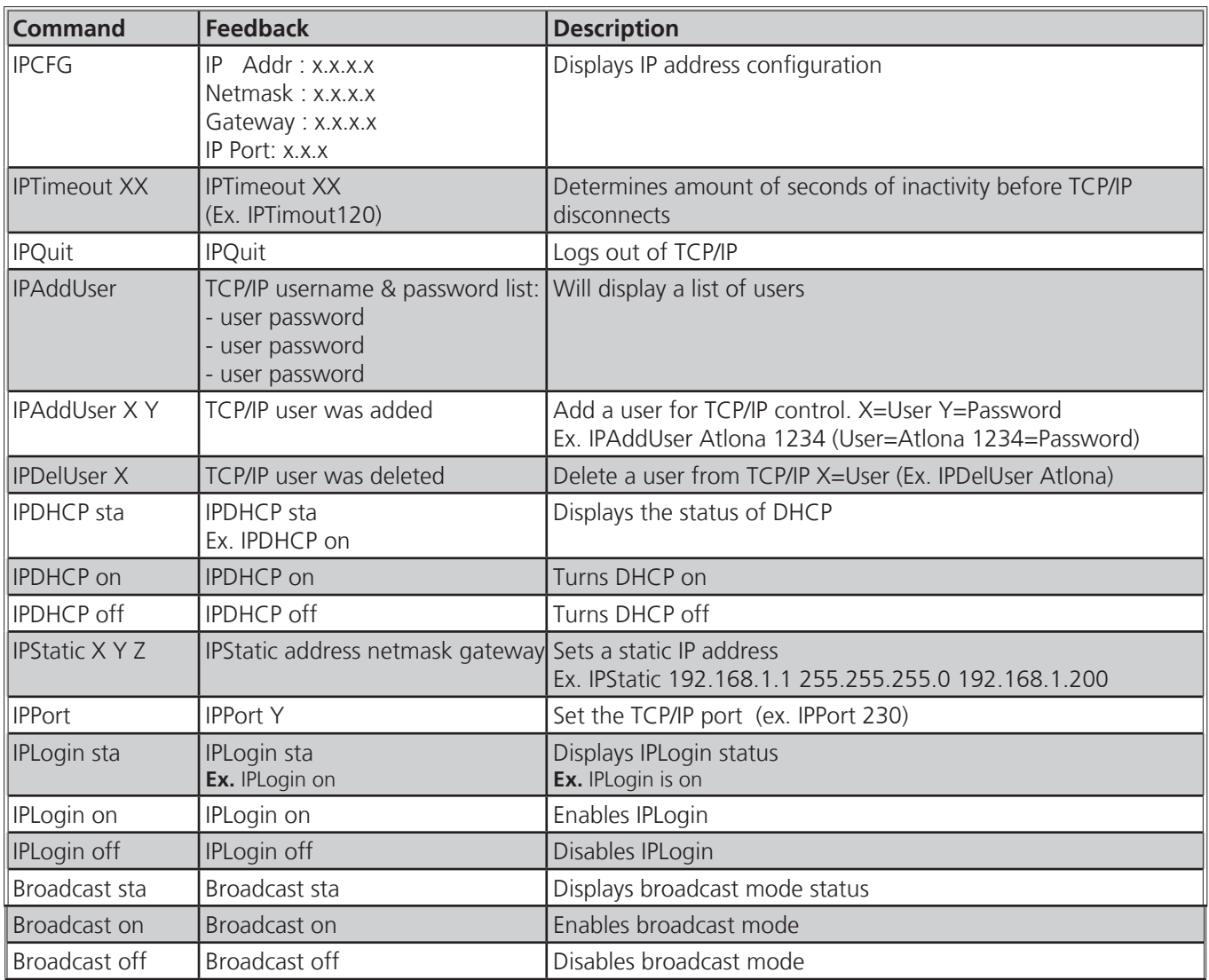

Each command is terminated with a carriage return.

Feedback is terminated with a carriage return and line feed. **Note:** If the command fails or is incorrect the feedback should be "Command FAILED"

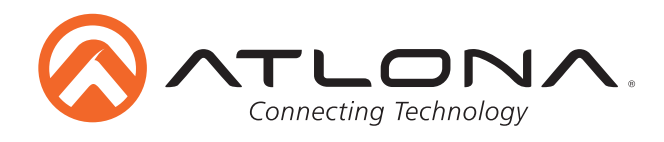

**Connection and Installation**

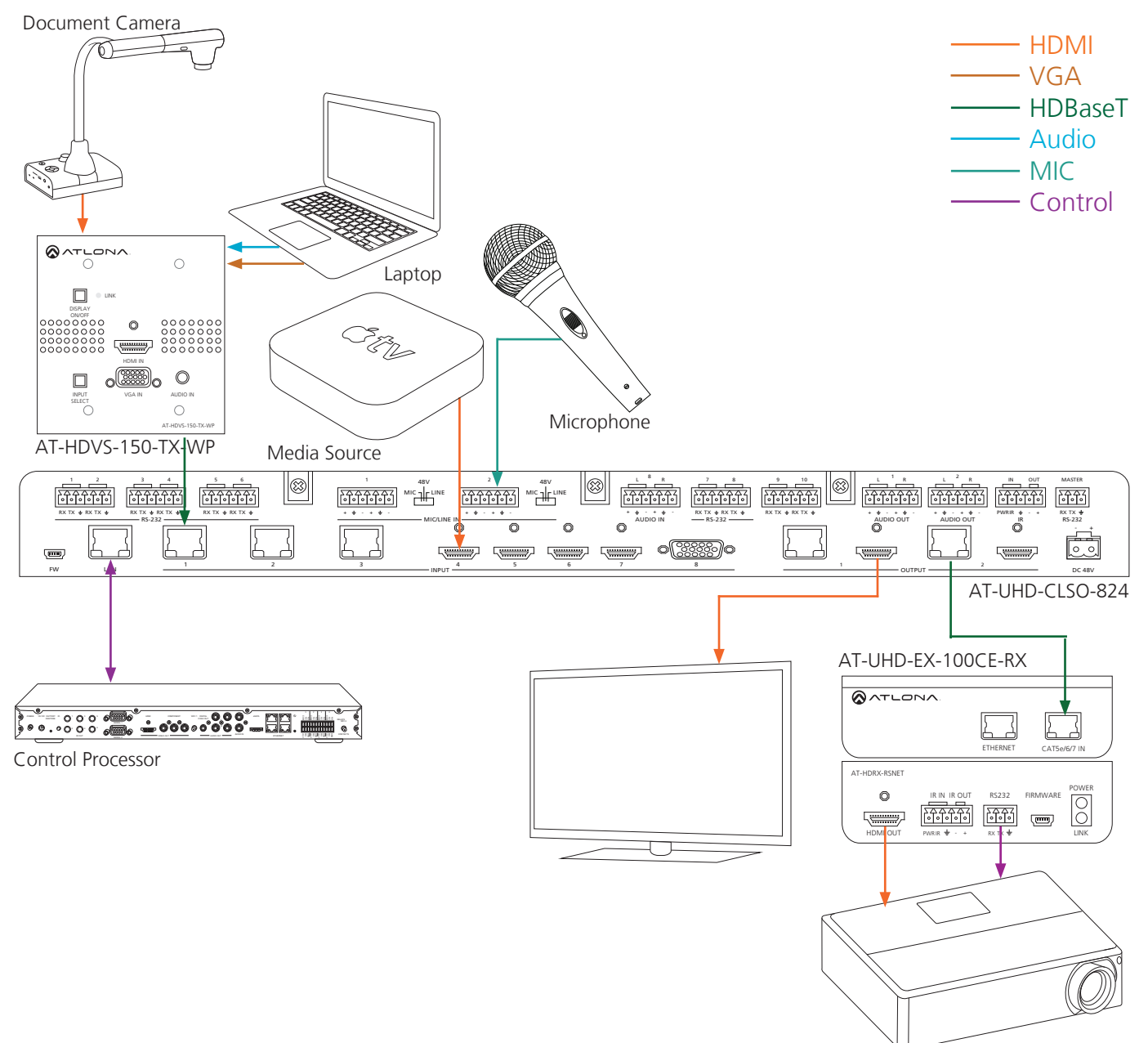

# **Control Drivers**

Visit the **Control Drivers** tab at http://www.atlona.com/AT-UHD-CLSO-824 to download the control drivers for the CLSO-824.

# **CLSO-824 Update**

Visit the **Firmware Update** tab at http://www.atlona.com/UHD-CLSO-824 to download the current updates.

**Note:** Atlona is constantly improving and updating features and stability. It is recommended that you check to make sure you are on the most current firmware before installation, especially when using a control system.

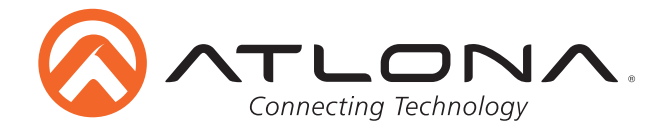

# **Specifications**

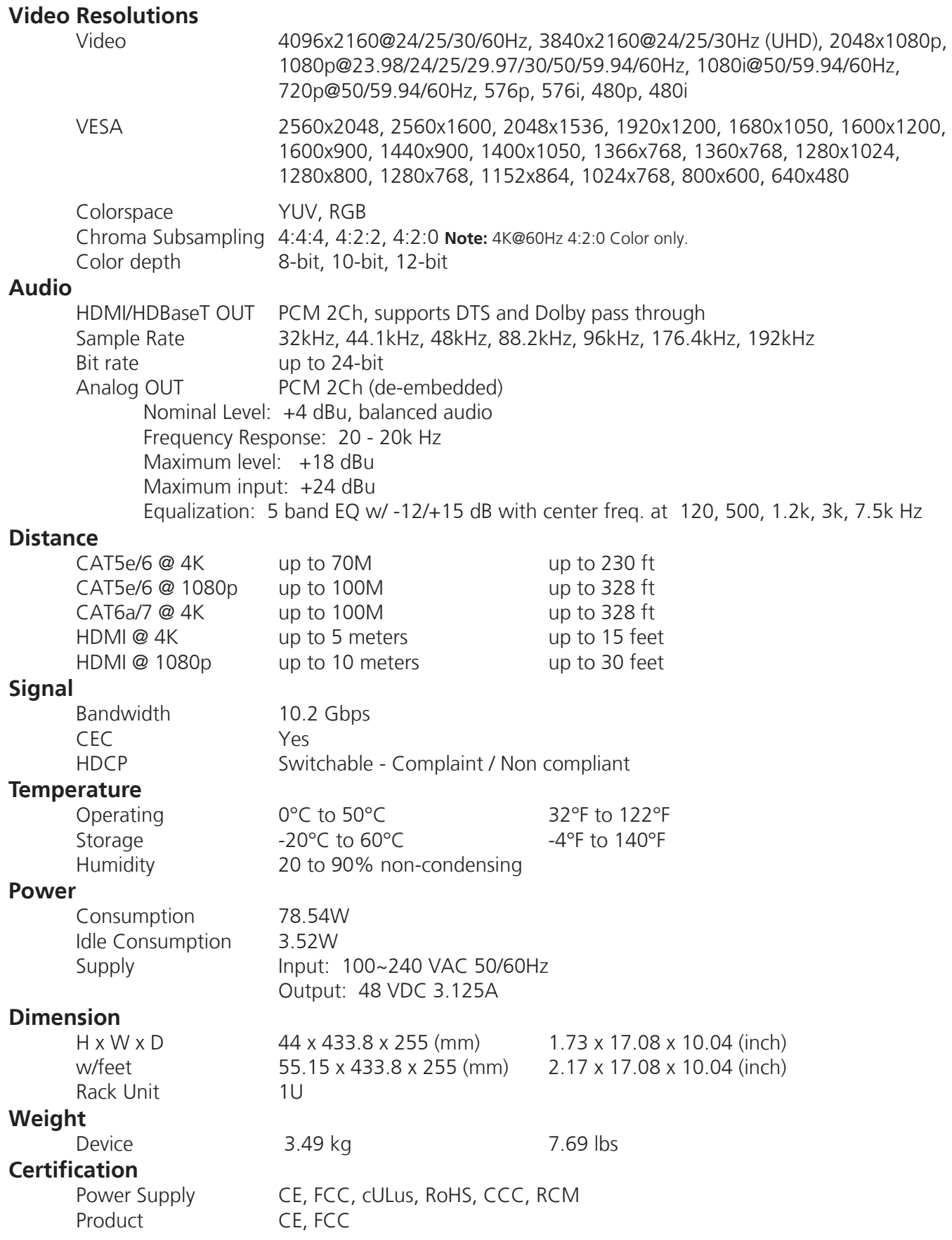

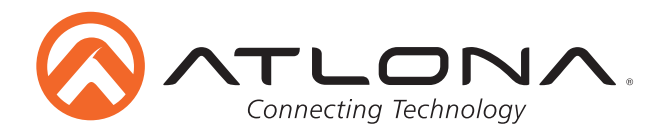

# **Safety Information**

# *Safeguards*

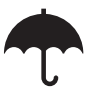

To reduce the risk of electric shock, do not expose this product to rain or moisture

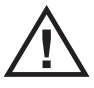

If the wall plug does not fit into your local power socket, hire an electrician to replace your obsolete socket.

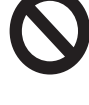

Do not modify the wall plug. Doing so will void the warranty and safety features.

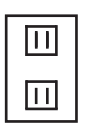

This equipment should be installed near the socket outlet and the device should be easily accessible in the case it requires disconnection.

### *Precautions*

FCC regulations state that any unauthorized changes or modifications to this equipment, not expressly approved by the manufacturer, could void the user's authority to operate this equipment.

Operate this product using only the included external power supply. Use of other power supplies could impair performance, damage the product, or cause fires.

In the event of an electrostatic discharge this device may automatically turn off. If this occurs, unplug the device and plug it back in.

Protect and route power cords so they will not be stepped on or pinched by anything placed on or against them. Be especially careful of plug-ins or cord exit points from this product.

Avoid excessive humidity, sudden temperature changes or temperature extremes.

Keep this product away from wet locations such as bathtubs, sinks, laundries, wet basements, fish tanks, and swimming pools.

Use only accessories recommended by Atlona to avoid fire, shock, or other hazards.

Unplug the product before cleaning. Use a damp cloth for cleaning and not cleaning fluid or aerosols. Such products could enter the unit and cause damage, fire, or electric shock. Some substances may also mar the finish of the product.

Never open, remove unit panels, or make any adjustments not described in this manual. Attempting to do so could expose you to dangerous electrical shock or other hazards. It may also cause damage to your product. Opening the product will void the warranty.

Do not attempt to service the unit. Disconnect the product and contact your authorized Atlona reseller or contact Atlona directly.

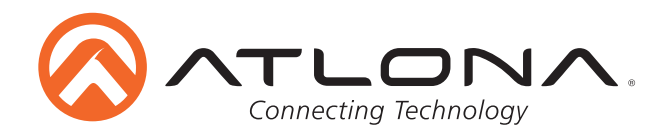

# **Atlona, Inc. ("Atlona") Limited Product Warranty Policy**

#### **Coverage**

Atlona warrants its products will substantially perform to their published specifications and will be free from defects in materials and workmanship under normal use, conditions and service.

Under its Limited Product Warranty, Atlona, at its sole discretion, will either:

- A) repair or facilitate the repair of defective products within a reasonable period of time, restore products to their proper operating condition and return defective products free of any charge for necessary parts, labor and shipping **OR**
- B) replace and return, free of charge, any defective products with direct replacement or with similar products deemed by Atlona to perform substantially the same function as the original products
- **OR** C) refund the pro-rated value based on the remaining term of the warranty period, not to exceed MSRP, in cases where products are beyond repair and/or no direct or substantially similar replacement products exist.

Repair, replacement or refund of Atlona's products is the purchaser's exclusive remedy and Atlona's liability does not extend to any other damages, incidental, consequential or otherwise.

This Limited Product Warranty extends to the original end-user purchaser of Atlona's products and is non-transferrable to any subsequent purchaser(s) or owner(s) of these products.

#### **Coverage Periods**

Atlona's Limited Product Warranty Period begins on the date of purchase by the end-purchaser. The date contained on the end-purchaser 's sales or delivery receipt is the proof purchase date.

#### **Limited Product Warranty Terms – New Products**

- 10 years from proof of purchase date for hardware/electronics products purchased on or after June 1, 2013
- 3 years from proof of purchase date for hardware/electronics products purchased before June 1, 2013
- Lifetime Limited Product Warranty for all cable products

#### **Limited Product Warranty Terms – Refurbished (B-Stock) Products**

• 3 years from proof of purchase date for all Refurbished (B-Stock) hardware and electronic products purchased on or after June 1, 2013

#### **Remedy**

Atlona recommends that end-purchasers contact their authorized Atlona dealer or reseller from whom they purchased their products. Atlona can also be contacted directly. Visit www.atlona.com for Atlona's contact information and hours of operation. Atlona requires that a dated sales or delivery receipt from an authorized dealer, reseller or end-purchaser is provided before Atlona extends its warranty services. Additionally, a return merchandise authorization (RMA) and/or case number, is required to be obtained from Atlona in advance of returns.

Atlona requires that products returned are properly packed, preferably in the original carton, for shipping. Cartons not bearing a return authorization or case number will be refused. Atlona, at its sole discretion, reserves the right to reject any products received without advanced authorization. Authorizations can be requested by calling 1-877-536-3976 (US toll free) or 1-408- 962-0515 (US/international) or via Atlona's website at www.atlona.com.

#### **Exclusions**

This Limited Product Warranty excludes:

- Damage, deterioration or malfunction caused by any alteration, modification, improper use, neglect, improper packing or shipping (such claims must be presented to the carrier), lightning, power surges, or other acts of nature.
- Damage, deterioration or malfunction resulting from the installation or removal of this product from any installation, any unauthorized tampering with this product, any repairs attempted by anyone unauthorized by Atlona to make such repairs, or any other cause which does not relate directly to a defect in materials and/or workmanship of this product.
- Equipment enclosures, cables, power supplies, batteries, LCD displays, and any accessories used in conjunction with the product(s).
- Products purchased from unauthorized distributors, dealers, resellers, auction websites and similar unauthorized channels of distribution.

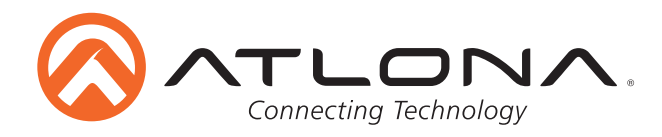

#### **Disclaimers**

This Limited Product Warranty does not imply that the electronic components contained within Atlona's products will not become obsolete nor does it imply Atlona products or their electronic components will remain compatible with any other current product, technology or any future products or technologies in which Atlona's products may be used in conjunction with. Atlona, at its sole discretion, reserves the right not to extend its warranty offering in instances arising outside its normal course of business including, but not limited to, damage inflicted to its products from acts of god.

#### **Limitation on Liability**

The maximum liability of Atlona under this limited product warranty shall not exceed the original Atlona MSRP for its products. To the maximum extent permitted by law, Atlona is not responsible for the direct, special, incidental or consequential damages resulting from any breach of warranty or condition, or under any other legal theory. Some countries, districts or states do not allow the exclusion or limitation of relief, special, incidental, consequential or indirect damages, or the limitation of liability to specified amounts, so the above limitations or exclusions may not apply to you.

#### **Exclusive Remedy**

To the maximum extent permitted by law, this limited product warranty and the remedies set forth above are exclusive and in lieu of all other warranties, remedies and conditions, whether oral or written, express or implied. To the maximum extent permitted by law, Atlona specifically disclaims all implied warranties, including, without limitation, warranties of merchantability and fitness for a particular purpose. If Atlona cannot lawfully disclaim or exclude implied warranties under applicable law, then all implied warranties covering its products including warranties of merchantability and fitness for a particular purpose, shall provide to its products under applicable law. If any product to which this limited warranty applies is a "Consumer Product" under the Magnuson-Moss Warranty Act (15 U.S.C.A. §2301, ET SEQ.) or other applicable law, the foregoing disclaimer of implied warranties shall not apply, and all implied warranties on its products, including warranties of merchantability and fitness for the particular purpose, shall apply as provided under applicable law.

#### **Other Conditions**

Atlona's Limited Product Warranty offering gives legal rights, and other rights may apply and vary from country to country or state to state. This limited warranty is void if (i) the label bearing the serial number of products have been removed or defaced, (ii) products are not purchased from an authorized Atlona dealer or reseller. A comprehensive list of Atlona's authorized distributors, dealers and resellers can be found at www.atlona.com .

# **Atlona, Inc Product Registration**

Thank you for purchasing this Atlona product. - We hope you enjoy it and will take an extra few moments to register your new purchase.

Registration creates an ownership record if your product is lost or stolen and helps ensure you'll receive notification of performance issues and firmware updates.

At Atlona we respect and protect your privacy, assuring you that your registration information is completely secure. Atlona product registration is completely voluntary and failure to register will not diminish your limited warranty rights.

To register go to: http://www.atlona.com/registration